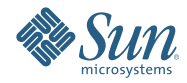

# **Oracle® Solaris Studio 12.2 IDE**ク イックスタートチュートリアル

2010年9月

- 2ページの「プロジェクトの作成」
- 8[ページの「プロジェクトの実行」](#page-7-0)
- 9[ページの「既存のコードからのプロジェクトの作成」](#page-8-0)
- 10[ページの「リモート開発の実行」](#page-9-0)
- 12[ページの「アプリケーションのパッケージ作成」](#page-11-0)
- 14[ページの「ソースファイルの編集」](#page-13-0)
- 22 [ページの「ソースファイルのナビゲーション」](#page-21-0)
- 28 [ページの「ブレークポイントの作成」](#page-27-0)
- 30 [ページの「プロジェクトのデバッグ」](#page-29-0)
- 32 [ページの「機械命令レベルでのデバッグ」](#page-31-0)
- 34 [ページの「実行中のプログラムを接続してデバッグ」](#page-33-0)
- 35[ページの「既存のコアファイルのデバッグ」](#page-34-0)

# プロジェクトの作成

Oracle Solaris Studio では、生成済みメイクファイルを使用して C、C++、および Fortran アプリ ケーションやライブラリのプロジェクトを作成したり、既存のソースコードを持つプロジェクト を作成したりすることができます。

プロジェクトの構築、実行、およびデバッグは、IDE を起動したローカルホスト上、および Solaris オペレーティングシステムもしくは Linux オペレーティングシステムを実行しているリ モートホストで行うことができます。

C/C++/Fortran アプリケーション、動的ライブラリ、もしくは静的ライブラリプロジェクトで は、IDE はアプリケーションの構築、実行、およびデバッグ方法のあらゆる面を制御します。プ ロジェクトを作成する際、または「プロジェクトのプロパティー (Project Properties)」ダイアログ ボックスで、プロジェクト設定を指定します。IDE はメイクファイルを生成し、ここにはすべて の設定が保存されます。

### アプリケーションプロジェクトの作成

- 1. 「ファイル (File)」>「新規プロジェクト (New Project)」を選択して、新規プロジェクト ウィザードを開きます。
- 2. ウィザードで、C/C++ カテゴリを選択します。
- 3. ウィザードでは、新規プロジェクトのタイプを選択できます。「C/C++/Fortran アプリ ケーション (C/C++/Fortran Application)」を選択して、「次へ (Next)」をクリックします。

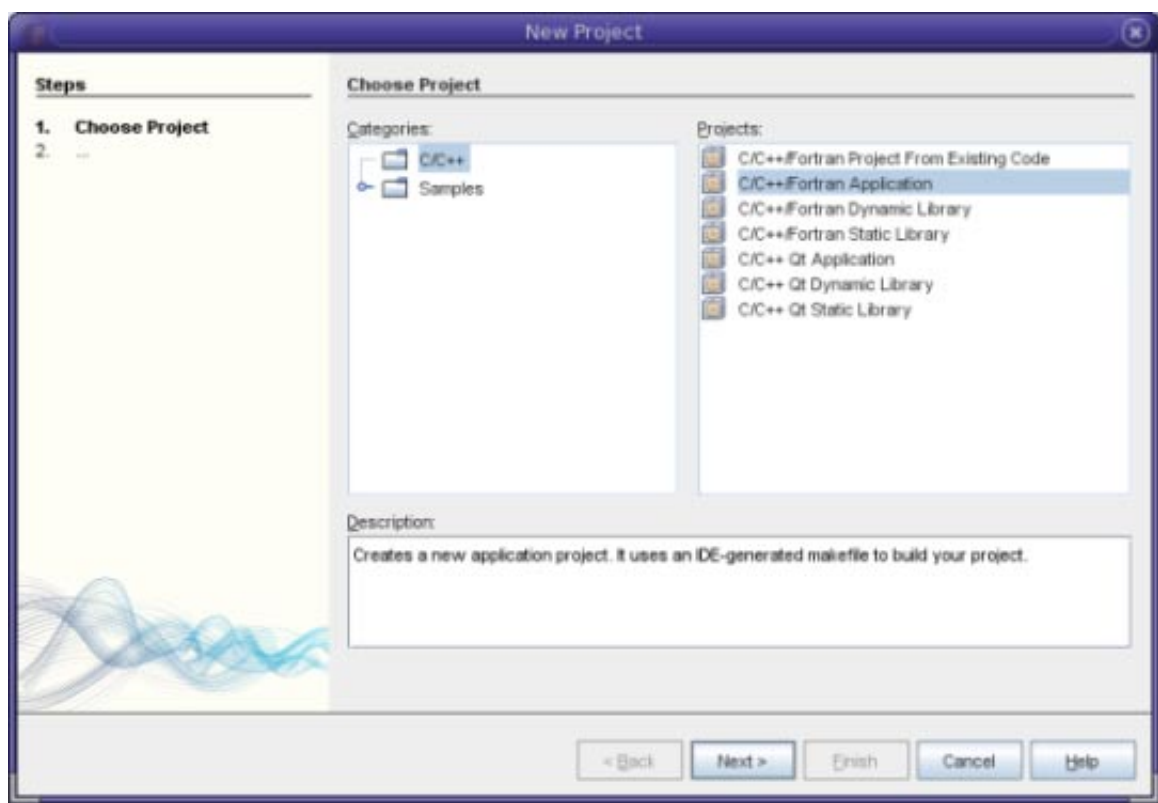

- 4. デフォルト値を使用して、新しい C/C++/Fortran アプリケーションプロジェクトを作成しま す。プロジェクトの名前とプロジェクトの場所を選択できます。
- 5. 「完了 (Finish)」をクリックしてウィザードを終了します。

プロジェクトが作成され、いくつかの論理フォルダが作成されます。論理フォルダはディレクト リではありません。ファイルを整理する手段であり、ファイルがディスク上に物理的に保存され る場所を示すものではありません。論理フォルダに追加されるファイルは自動的にプロジェクト の一部となり、プロジェクトを構築する際にコンパイルされます。

「重要なファイル」フォルダに追加されたファイルはプロジェクトの一部ではなく、プロジェク トの構築時にコンパイルされません。これらのファイルは参照用のみで、既存のメイクファイル がプロジェクトにある場合に便利です。

#### プロジェクトの論理ビューと物理ビューの切り換え

プロジェクトには、論理ビューと物理ビューがあります。プロジェクトの論理ビューと物理 ビューを切り換えられます。

1. 「ファイル (Files)」タブを選択します。このウィンドウには、プロジェクトの物理ビューが表 示されます。ディスクに保存されているファイルとフォルダが表示されます。

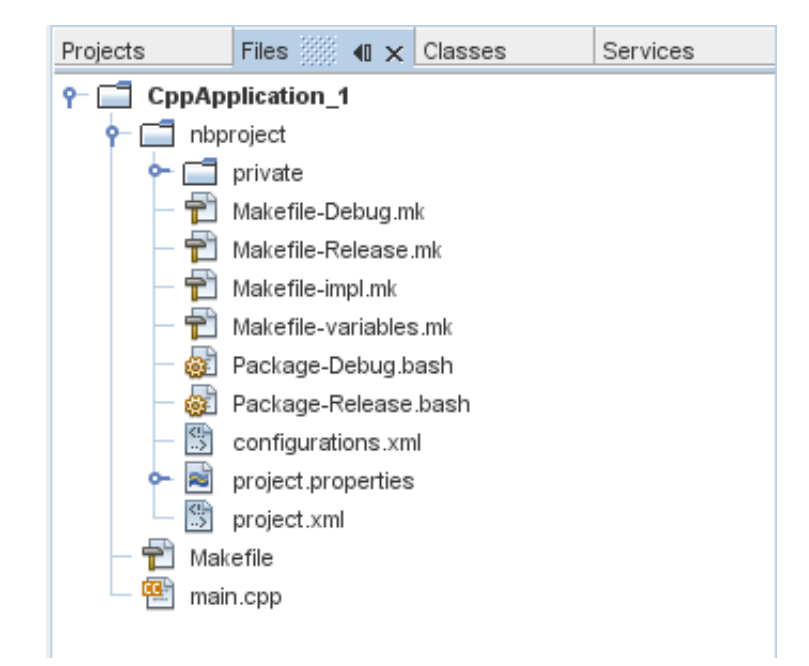

2. 「プロジェクト (Projects)」タブを選択します。このウィンドウには、プロジェクトの論理 ビューが表示されます。

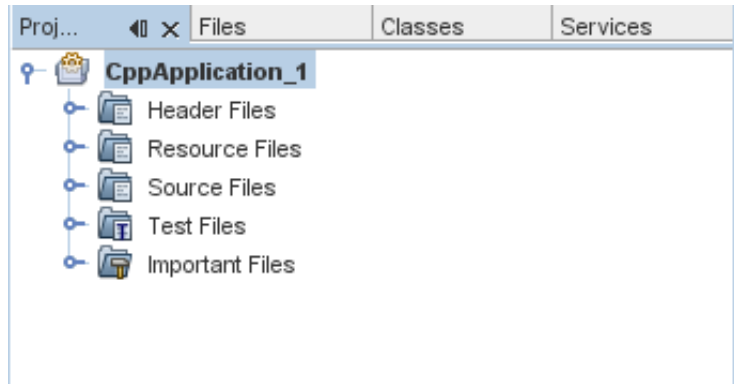

ファイルとフォルダのプロジェクトへの追加

論理フォルダをプロジェクトに追加できます。

- 1. CppApplication 1プロジェクトのプロジェクトノードを右クリックして、「新規論理フォル ダ (New Logical Folder)」を選択します。新しい論理フォルダがプロジェクトに追加されます。
- 2. 新しい論理フォルダを右クリックして、「名前の変更 (Rename)」を選択します。新しい フォルダに付ける名前を入力します。

ファイルとフォルダの両方を既存のフォルダに追加できます。論理フォルダは入れ子にすること ができます。

### 新規ファイルのプロジェクトへの追加

新しいファイルをプロジェクトに追加できます。

- 1. 「ソースファイル (Source Files)」フォルダを右クリックして、「新規 (New)」>「C main ファイル (Main C File)」を選択します。
- 2. 「名前と場所 (Name and Location)」ページで、newfile が「ファイル名 (File Name)」フィール ドに表示されます。

3. 「完了 (Finish)」をクリックします。

newfile.c ファイルがプロジェクトディレクトリのディスクに作成され、「ソースファイル (Source Files)」フォルダに追加されます。このフォルダには、ソースファイルだけでなく、任意 の種類のファイルを追加できます。

## その他の新規ファイルのプロジェクトへの追加

- 1. 「ヘッダーファイル (Header Files)」フォルダを右クリックして、「新規 (New)」>「C ヘッダーファイル (C Header File)」を選択します。
- 2. 「名前と場所 (Name and Location)」ページで、newfile が「ファイル名 (File Name)」フィール ドに表示されます。
- 3. 「完了 (Finish)」をクリックします。

newfile.h ファイルがプロジェクトディレクトリのディスクに作成され、「ヘッダーファイル (Header Files)」フォルダに追加されます。

#### 既存ファイルのプロジェクトへの追加

2 つの方法で、既存のファイルをプロジェクトに追加できます。

- 「ソースファイル (Source Files)」フォルダを右クリックして、「既存の項目を追加 (Add Existing Item)」を選択します。「項目を選択 (Select Item)」ダイアログボックスを使用して ディスク上の既存ファイルを選択して、ファイルをプロジェクトに追加できます。
- 「ソースファイル(Source Files)」フォルダを右クリックして、「フォルダから既存の項目を追 加 (Add Existing Items from Folders)」を選択します。「フォルダの追加 (Add Folders)」ダイアロ グボックスを使用して、既存ファイルを含むフォルダを追加します。

既存の項目の追加に「新規 (New)」メニュー項目を使用しないでください。「名前と場所 (Name and Location)」パネルから、ファイルがすでに存在していることが通知されます。

### プロジェクトプロパティーの設定

プロジェクトを作成するとき、デバッグとリリースという 2 つの構成があります。構成はプロ ジェクトに使用される一連の設定で、多くのプロパティー設定を一度に簡単に切り換えられま す。デバッグ構成では、デバッグ情報を含むバージョンのアプリケーションを構築します。リ リース構成では、最適化バージョンを構築します。

「プロジェクトのプロパティー (Project Properties)」ダイアログボックスには、プロジェクトの構 築情報と構成情報が含まれています。「プロジェクトのプロパティー (Project Properties)」ダイア ログボックスを開くには、次の手順に従います。

■ アプリケーションプロジェクトのプロジェクトノードを右クリックして、「プロパティー (Properties)」を選択します。

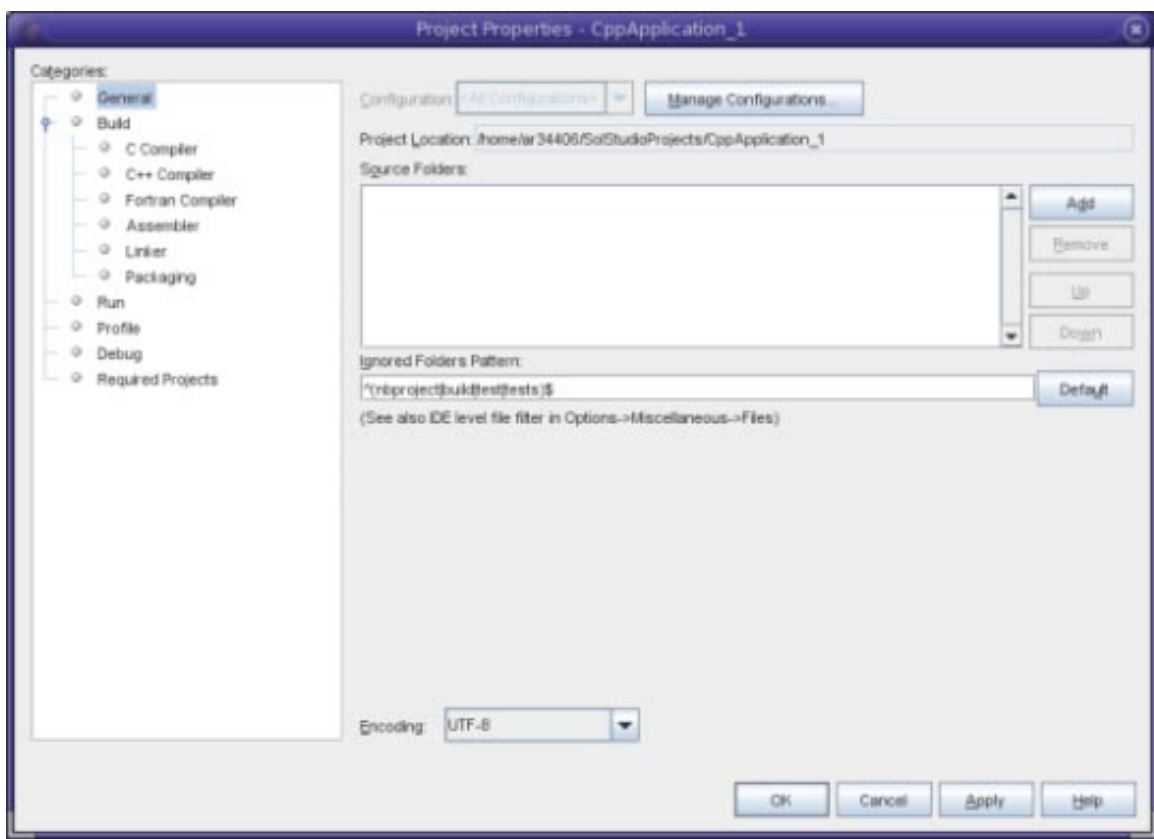

左側のパネルでノードを選択して右側のパネルでプロパティーを変更して、「プロジェクトのプ ロパティー (Project Properties)」ダイアログボックスでコンパイル設定およびその他の構成設定を 変更できます。ノードとプロパティー値を選択して、設定できるプロパティーに注目します。一 般プロパティーを設定すると、プロジェクトのすべての構成で設定が行われます。構築、実 行、もしくはデバッグプロパティーを設定すると、現在設定されている構成のプロパティーが設 定されます。

#### 構成の管理

「プロジェクトのプロパティー (Project Properties)」ダイアログボックスで変更されたプロパ ティーは、現在の構成のメイクファイルに保存されます。デフォルトの構成を編集したり、新し い構成を作成したりできます。新しい構成を作成するには、次の手順に従います。

- 1. 「プロジェクトのプロパティー (Project Properties)」ダイアログボックスで「構成を管理 (Manage Configurations)」ボタンをクリックします。
- 2. 「構成 (Configurations)」ダイアログボックスで、目的の構成にもっとも近い構成を選択しま す。この場合、Release 構成を選択して、「コピー (Copy)」ボタンをクリックします。その 後、「名前を変更 (Rename)」をクリックします。
- 3. 「名前を変更 (Rename)」ダイアログボックスで、構成の名前を「PerformanceRelease」に変更 します。「OK」をクリックします。
- 4. 「構成 (Configurations)」ダイアログボックスで「OK」をクリックします。
- 5. 「プロジェクトのプロパティー (Project Properties)」ダイアログボックスで、左側のパネル の「C コンパイラ (C Compiler)」ノードを選択します。PerformanceRelease 構成は「構成 (Configuration)」ドロップダウンリストで選択されています。
- 6. 右側のパネルのプロパティーシートで、「開発モード (Development Mode)」を Release から PerformanceRelease に変更します。「OK」をクリックします。

別のオプションセットでアプリケーションをコンパイルする、新しい構成が作成されました。

### ソースファイルのプロパティーの設定

プロジェクトにプロジェクトプロパティーを設定すると、関連するプロパティーがプロジェクト 内のすべてのファイルに適用されます。特定のファイルにプロパティーを設定できます。

- 1. newfile.c ソースファイルを右クリックして、「プロパティー (Properties)」を選択します。
- 2. 「カテゴリ (Categories)」パネルの「一般 (General)」ノードをクリックして、このファイルの 構築に別のコンパイラまたはその他のツールを選択できることを確認します。チェック ボックスを選択して、現在選択されているプロジェクト構成の構築からファイルを除外する こともできます。
- 3. 「C コンパイラ (C Compiler)」ノードをクリックして、プロジェクトコンパイラ設定およびこ のファイルのその他のプロパティーを上書きできることを確認します。
- 4. 「プロジェクトのプロパティー (Project Properties)」ダイアログボックスをキャンセルしま す。

#### 主プロジェクトの設定

「プロジェクト (Projects)」ウィンドウのプロジェクトノードを右クリックすると、選択したプロ ジェクトで実行できるアクションのポップアップメニューが表示されます。同時に複数のプロ ジェクトを開くと、プロジェクトノードのポップアップメニューが開き、そのプロジェクトで操 作していることがわかります。

メニューバーおよびツールバー上のプロジェクト関連のアクションの多くは、主プロジェクトに 対して動作します。主プロジェクトノードは「プロジェクト (Projects)」ウィンドウでボールドテ キストで表示されます。

IDE で主プロジェクトを変更するには、次の手順に従います。

■ 目的のプロジェクトノードを右クリックして、「主プロジェクトとして設定(Set as Main Project)」を選択します。このプロジェクトは IDE で主プロジェクトとなり、メニューバーお よびツールバーのアクションはこのプロジェクトを参照するようになります。

#### プロジェクトの構築

プロジェクトを構築するには、次の手順に従います。

1. プロジェクトを右クリックして、「構築 (Build)」を選択します。プロジェクトが構築されま す。構築生成物が「出力 (Output)」ウィンドウに表示されます。

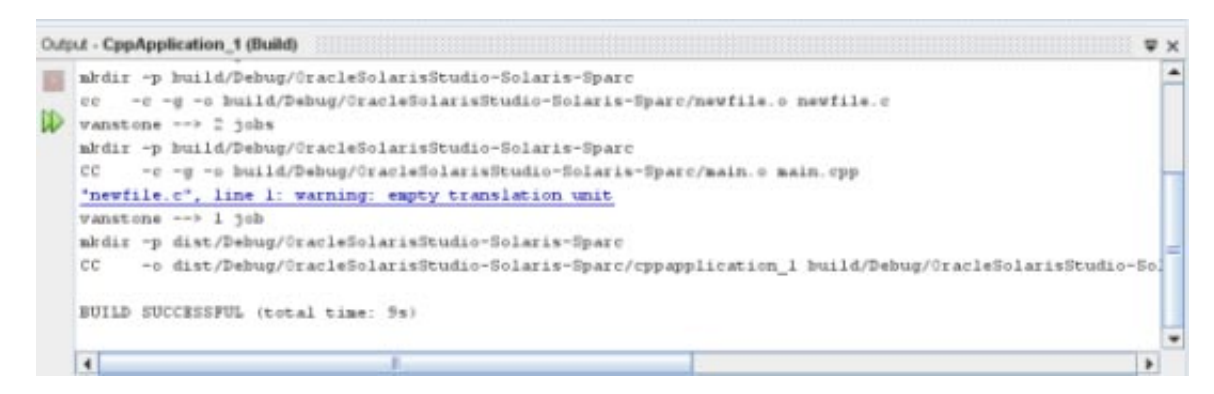

- 2. メインツールバーの「構成 (configuration)」ドロップダウンリストで、構成を Debug から PerformanceRelease に変更します。プロジェクトは PerformanceRelease 構成を使用して構築され るようになります。
- 3. プロジェクトを右クリックして、「構築 (Build)」を選択します。プロジェクトが構築されま す。構築生成物が「出力 (Output)」ウィンドウに表示されます。

<span id="page-7-0"></span>プロジェクトの複数の構成を同時に構築するには、「実行 (Run)」>「主プロジェクトをバッチ構 築 (Batch Build Main Project)」を選択して、「バッチ構築 (Batch Build)」ダイアログボックスで構 築する構成を選択します。

プロジェクトを右クリックしてメニューからアクションを選択して、プロジェクトを構築、ク リーン、およびクリーンと構築の両方を実行できます。プロジェクトにはオブジェクトファイル と実行可能ファイルが構成ごとに保管されるため、複数の構成でファイルが混在する心配はあり ません。

#### 単体のファイルのコンパイル

単体のソースファイルをコンパイルするには、次の手順に従います。

■ newfile.c ファイルを右クリックして、「ファイルのコンパイル (Compile File)」を選択しま す。このファイルのみがコンパイルされます。

注 **–**単体のファイルのコンパイルは、既存のコードからのC/C++/Fortranプロジェクトのプロ ジェクトタイプではサポートされていません。

## プロジェクトの実行

Arguments サンプルプログラムは、コマンドライン引数を出力します。このプログラムを実行す る前に、現在の構成で引数を設定します。その後、プログラムを実行します。

Arquments 1プロジェクトを作成するには、引数を設定してプロジェクトを実行します。

- 1. 「ファイル (File)」>「新規プロジェクト (New Project)」を選択します。
- 2. プロジェクトウィザードで、「サンプル (Samples)」カテゴリを展開します。
- 3. 「C/C++」サブカテゴリを選択して、Arguments プロジェクトを選択します。「次へ (Next)」をクリックして、「完了 (Finish)」をクリックします。
- 4. Arguments\_1 プロジェクトノードを右クリックして、「構築 (Build)」を選択します。プロ ジェクトが構築されます。
- 5. Arguments 1プロジェクトノードを右クリックして、「プロパティー (Properties)」を選択しま す。
- 6. 「プロジェクトのプロパティー (Project Properties)」ダイアログボックスで、「実行 (Run)」ノードを選択します。
- 7. 「引数 (Arguments)」テキストフィールドに、1111 2222 3333 と入力します。「OK」をク リックします。

<span id="page-8-0"></span>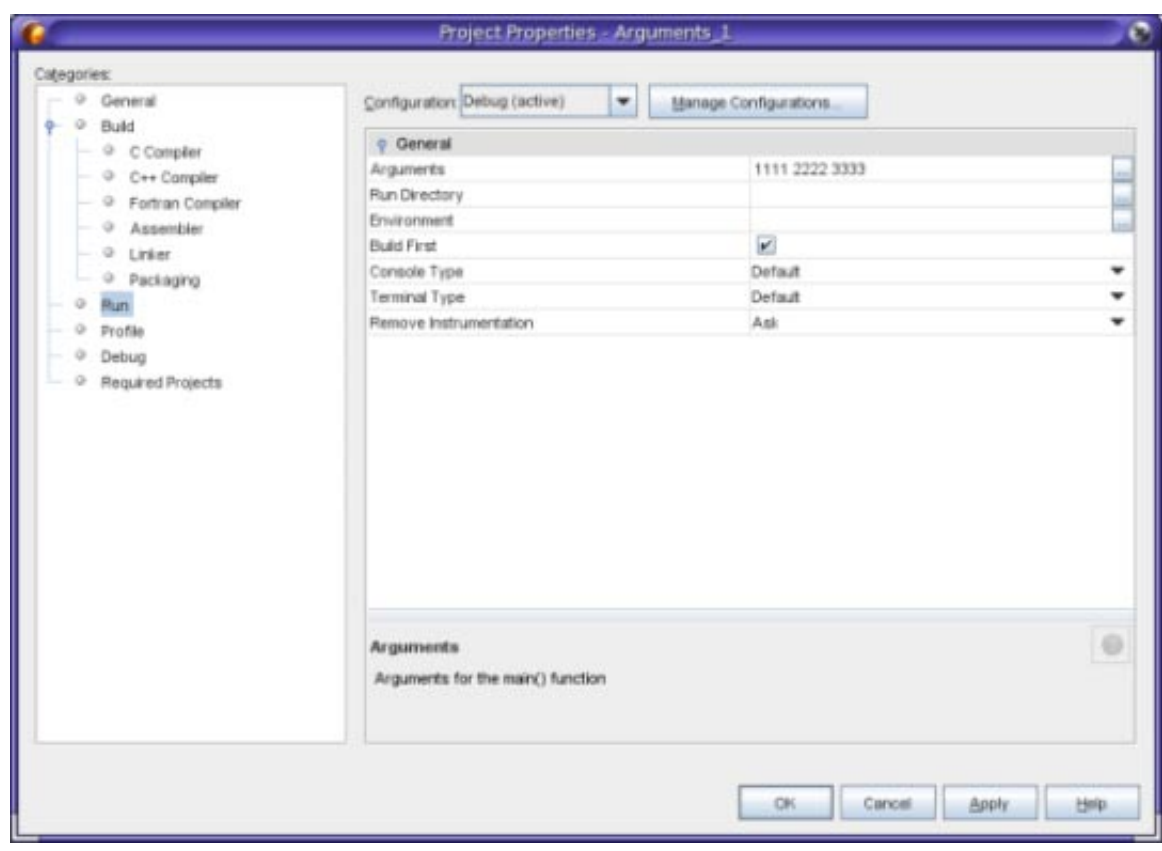

8. 「実行 (Run)」>「主プロジェクトを実行 (Run Main Project)」を選択します。アプリ ケーションが構築され、実行されます。引数は外部ウィンドウに表示されます。

ヒント **–**プロジェクトを実行すると「モニターの実行(Run Monitor)」タブが開き、アプリ ケーションの動作を監視するプロファイルツールが表示されます。プロファイルツールは「プロ ジェクトのプロパティー (Project Properties)」ダイアログボックスでオフにできます。

## 既存のコードからのプロジェクトの作成

「既存のコードからの C/C++/Fortran プロジェクト (C/C++/Fortran Project From Existing Code)」で、IDE は既存のメイクファイルの命令を使用してアプリケーションをコンパイルおよ び実行します。

- 1. 「ファイル (File)」>「新規プロジェクト (New Project)」を選択します。
- 2. C/C++ カテゴリを選択します。
- 3. 「既存のコードからの C/C++/Fortran プロジェクト (C/C++/Fortran Project From Existing Code)」を選択して「次へ (Next)」をクリックします。
- 4. 新規プロジェクトウィザードの「モードを選択 (Select Mode)」ページで、「参照 (Browse)」ボ タンをクリックします。「プロジェクトフォルダを選択 (Select Project Folder)」ダイアログ ボックスで、ソースコードがあるディレクトリに移動します。「選択 (Select)」をクリックし ます。

<span id="page-9-0"></span>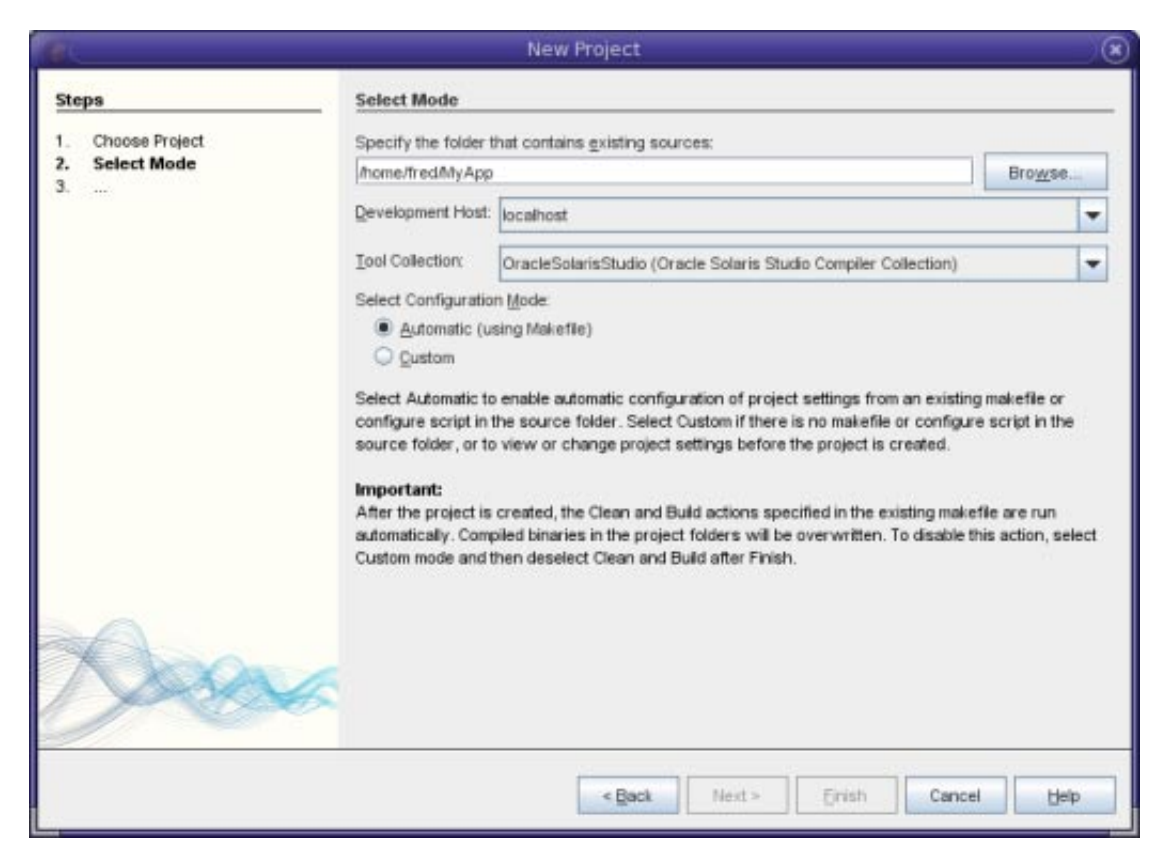

- 5. デフォルトの構成モード「自動 (Automatic)」を使用します。「完了 (Finish)」をクリックしま す。
- 6. プロジェクトが作成され、「プロジェクト (Projects)」ウィンドウで開きます。また、既存の メイクファイルで指定された Clean セクションと Build セクションを IDE が自動的に実行しま す。プロジェクトにコード支援が自動的に設定されます。

プロジェクトが作成され、「プロジェクト (Projects)」ウィンドウで開きます。既存のコードの thin ラッパーとなるプロジェクトが作成されました。

### プロジェクトの構築と再構築

プロジェクトを構築するには、次の手順に従います。

■ プロジェクトのプロジェクトノードを右クリックして、「構築(Build)」を選択します。

プロジェクトを再構築するには、次の手順に従います。

■ プロジェクトのプロジェクトノードを右クリックして、「生成物を削除して構築(Clean and Build)」を選択します。

## リモート開発の実行

ローカルホスト (IDE を起動したシステム)、または UNIX® オペレーティングシステムを実行して いるリモートホスト上で、プロジェクトを構築、実行、デバッグできます。

「オプション (Options)」ダイアログボックスの「構築ツール (Build Tools)」タブで、リモート開 発ホストを定義できます。リモートホストを追加するには、次の手順に従います。

- 1. 「ツール (Tools)」>「オプション (Options)」を選択します。
- 2. 「オプション (Options)」ダイアログボックスの「構築ツール (Build Tools)」タブで、「編集 (Edit)」をクリックします。
- 3. 「開発ホストマネージャー (Development Host Manager)」ダイアログボックスで、「追加 (Add)」をクリックします。

4. 「新規リモート開発ホスト(New Remote Development Host)」ウィザードの「ホストを選択 (Select Host)」ページで、「ホスト名 (Hostname)」フィールドにホストのシステム名を入力す るか、または「隣接ネットワーク (Network neighborhood)」リスト内の使用できるホストをダ ブルクリックして選択します。「次へ」をクリックします。

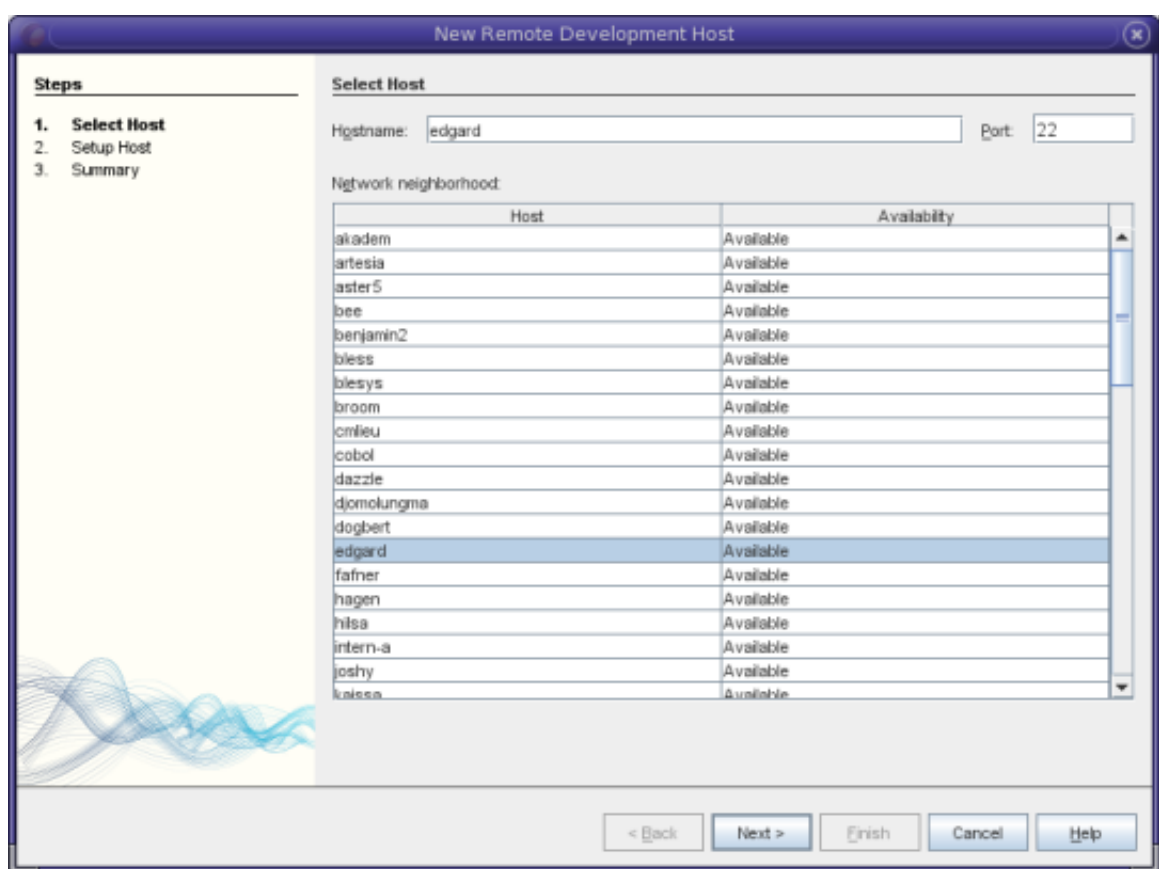

5. 「ホストのセットアップ (Setup Host)」ページで、「ログイン (Login)」フィールドにログイン 名を入力して「次へ (Next)」をクリックします。

<span id="page-11-0"></span>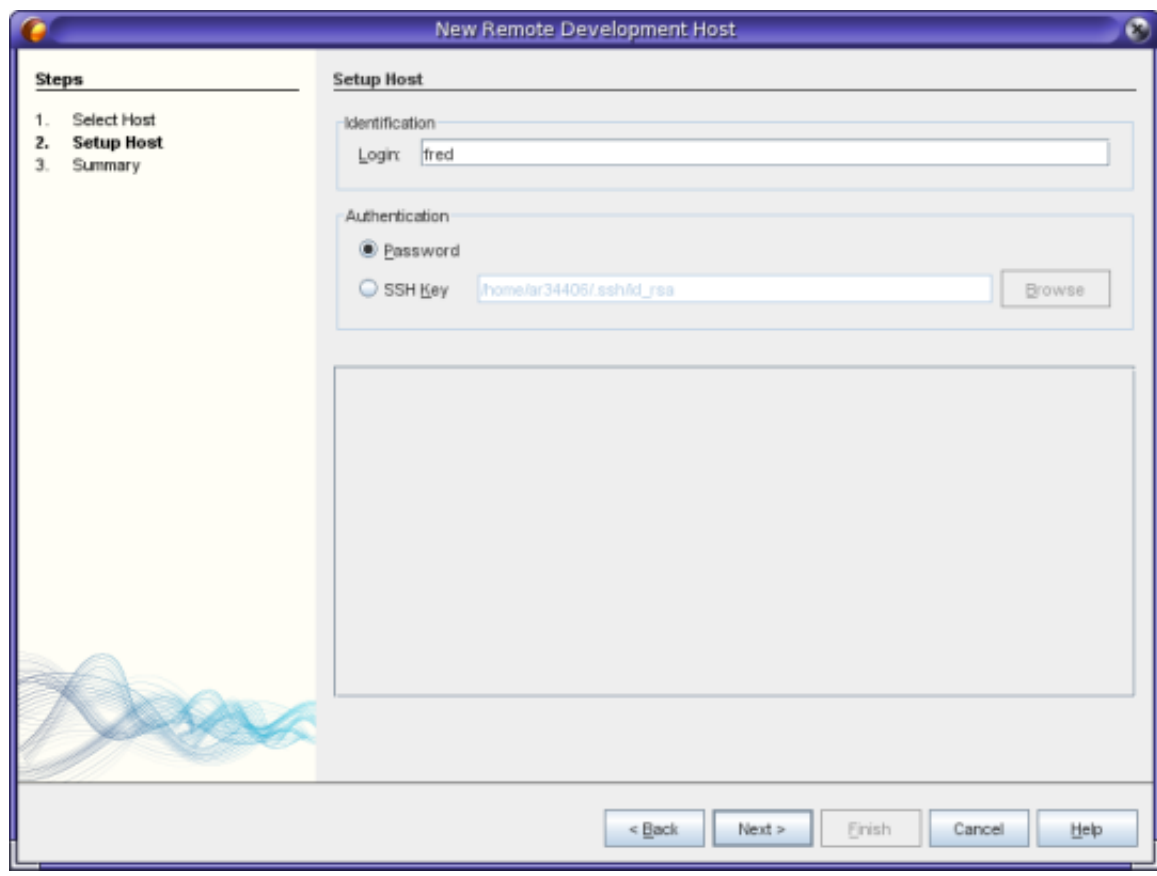

- 6. ウィザードからパスワードが要求され、ホストに接続して「概要 (Summary)」ページが表示さ れます。「完了 (Finish)」をクリックします。
- 7. ホストが「開発ホストマネージャー (Development Hosts Manager)」ダイアログボックスの「開 発ホスト (Development Hosts)」リストに追加されたら、「OK」をクリックします。

リモートホストにプロジェクトを開発するには、プロジェクトはローカルホストとリモートホス トの両方で参照できる共有ファイルシステム上に存在する必要があります。通常このような ファイルシステムは、NFS または Samba を使用して共有されます。リモートホストを定義すると きに、プロジェクトソースファイルへのローカルパスとリモートパスの間のマッピングを定義で きます。

プロジェクトを作成するとき、現在の開発ホストがプロジェクトの開発ホストとして選択されま す。「プロジェクトのプロパティー (Project Properties)」ダイアログボックスの「構築 (Build)」パ ネルで、プロジェクトの開発ホストを変更できます。実行可能ファイルまたはコアファイルをデ バッグするときに、開発ホストを指定することもできます。

# アプリケーションのパッケージ作成

完成したアプリケーションを tar ファイル、zip ファイル、Solaris SVR4 パッケージ、RPM、もし くは Debian パッケージとしてパッケージできます。

- 1. Arguments\_1 プロジェクトを右クリックして、「プロパティー (Properties)」を選択します。
- 2. 「プロジェクトのプロパティー (Project Properties)」ダイアログボックスで、「パッケージン グ (Packaging)」ノードを選択します。
- 3. ドロップダウンリストから、Solaris SVR4 パッケージタイプを選択します。
- 4. パッケージ先に別のディレクトリまたはファイル名を使用する場合は、出力パスを変更しま す。

5. 「ファイルのパッケージング (Packaging Files)」参照ボタンをクリックします。「ファイルの パッケージング (Packaging Files)」ダイアログボックス (SVR4 パッケージの場合) で、必要に応 じて「情報 (Info)」タブのパッケージパラメータを変更します。

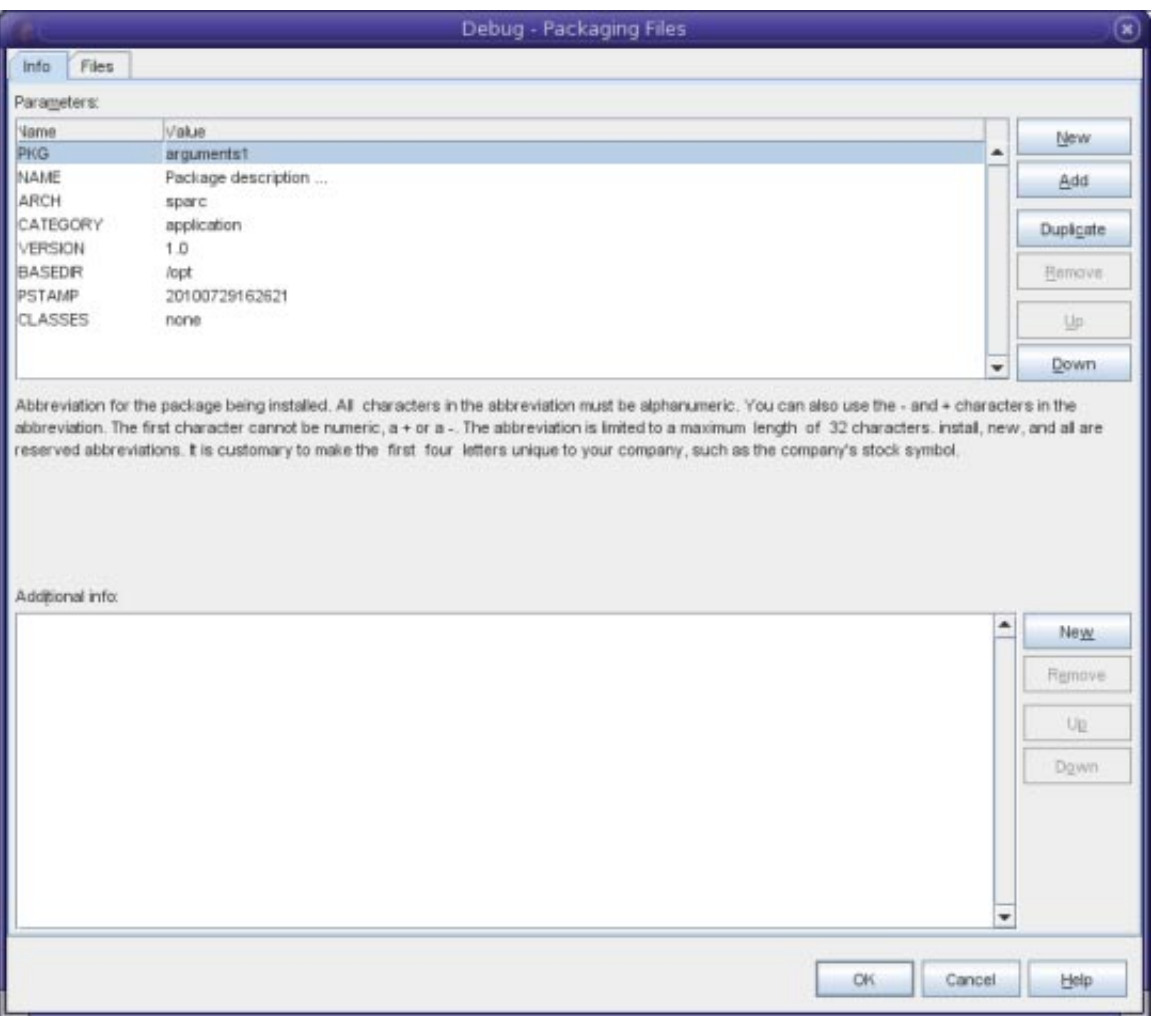

6. すべてのパッケージタイプに対して、「ファイル (Files)」タブのボタンを使用してファイルを パッケージに追加します。各ファイルについて、「ファイル (Files)」リストの「パッケージ内 のファイルまたはディレクトリパス (File or Directory Path in Package)」列に、パッケージ内で のパスを指定できます。「ファイル (Files)」リストが完成したら、「OK」をクリックしま す。

<span id="page-13-0"></span>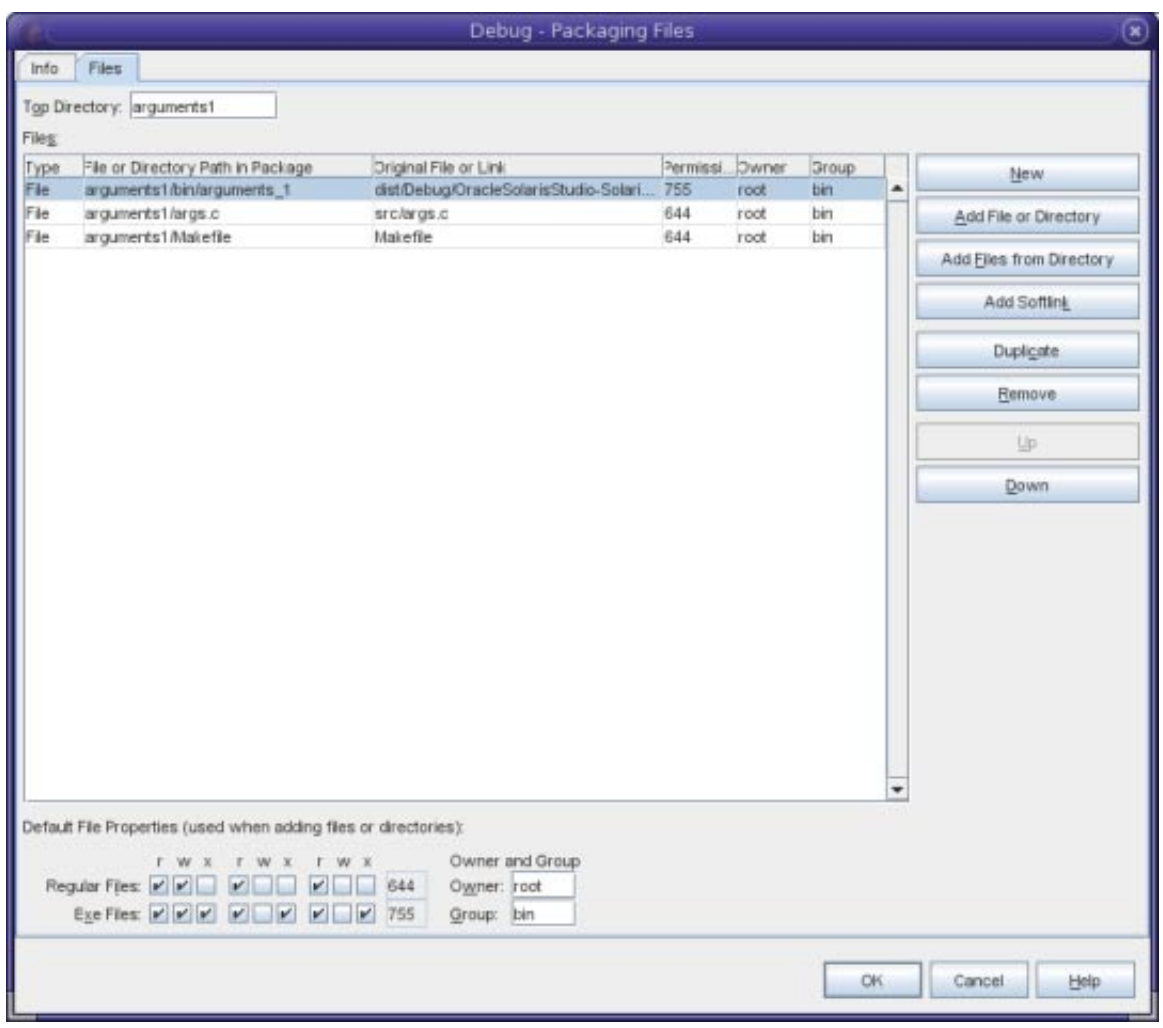

- 7. 必要に応じて、チェックボックスをクリックして冗長モードをオフにします。
- 8. 「OK」をクリックします。
- 9. パッケージを構築するには、プロジェクトを右クリックして「その他の構築コマンド (More Build Commands)」>「パッケージの構築 (Build Package)」を選択します。

## ソースファイルの編集

Oracle Solaris Studio IDE には高度な編集機能およびコード支援機能があり、ソースコードの表示 と変更に役立ちます。これらの機能を確認するため、Quote プロジェクトを使用します。

- 1. 「ファイル (File)」>「新規プロジェクト (New Project)」を選択します。
- 2. プロジェクトウィザードで、「サンプル (Samples)」カテゴリと「C/C++」サブカテゴリを展 開して、Quote プロジェクトを選択します。「次へ (Next)」をクリックして、「完了 (Finish)」をクリックします。

#### 書式設定スタイルの設定

「オプション (Options)」ダイアログボックスを使用して、プロジェクトのデフォルトの書式設定 スタイルを設定できます。

- 1. 「ツール (Tools)」>「オプション (Options)」を選択します。
- 2. ダイアログボックスの上部ペインの「エディタ (Editor)」をクリックします。
- 3. 「書式設定 (Formatting)」タブをクリックします。
- 4. 「言語 (Language)」ドロップダウンリストから、書式設定スタイルを設定する言語を選択しま す。
- 5. 「スタイル (Style)」ドロップダウンリストから、設定するスタイルを選択します。

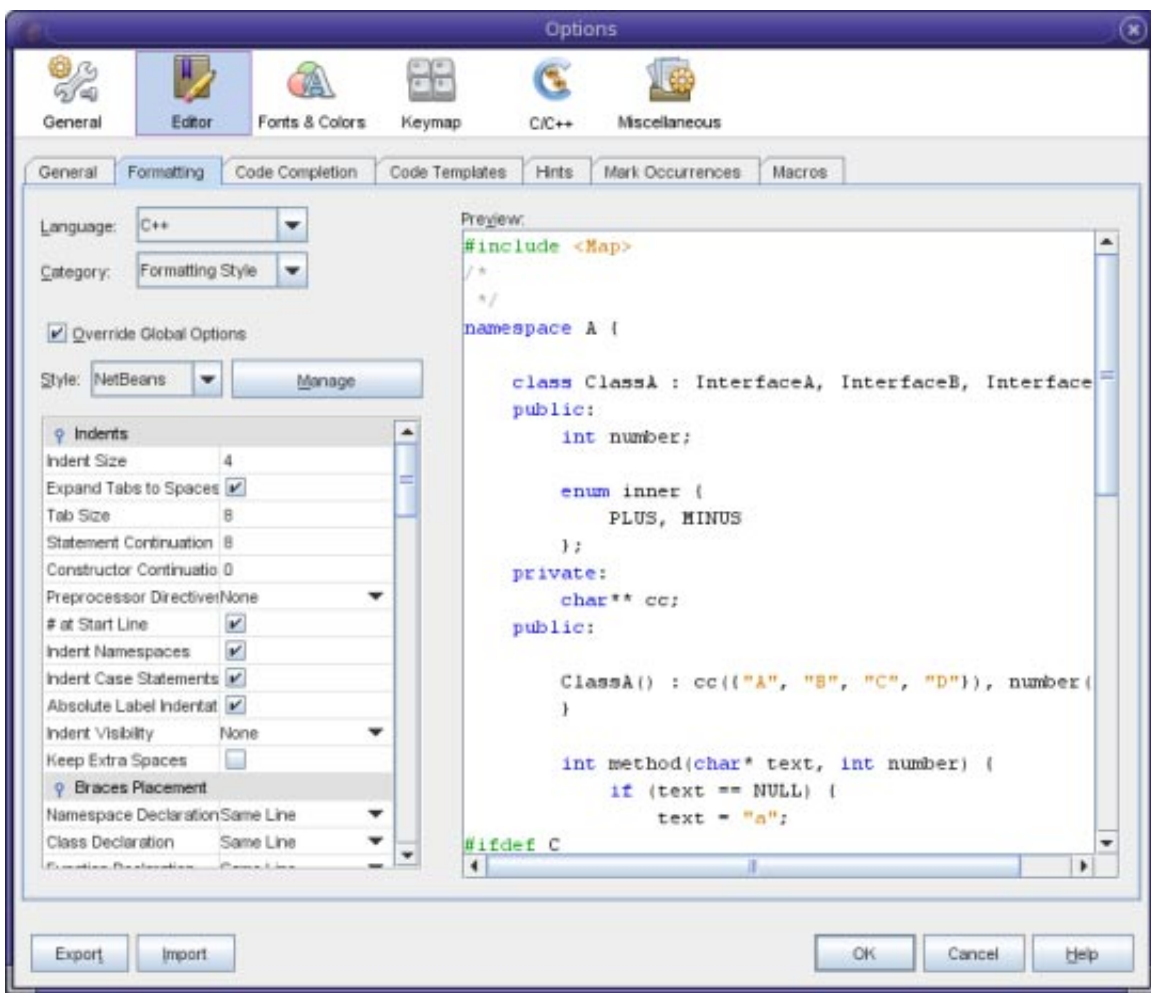

6. 必要に応じてスタイルプロパティーを変更します。

#### **C**および**C++**ファイルでのコードのブロックの折り畳み

一部のタイプのファイルでは、コード折り畳み機能を使用して、コードのブロックを折りたたん でブロックの最初の行のみをソースエディタに表示できます。

- 1. Quote\_1 アプリケーションプロジェクトで、「ソースファイル (Source Files)」フォルダを開 き、cpu.cc ファイルをダブルクリックしてソースエディタで開きます。
- 2. 左端の折り畳みアイコン (マイナス記号付きの小さなボックス) をクリックして、メソッドの 1 つのコードを折り畳みます。
- 3. 折り畳んだブロックの右側の {...} 記号にマウスオーバーして、ブロック内のコードを表示しま す。

#### 意味上の強調表示の使用

オプションを設定して、クラス、関数、変数、もしくはマクロをクリックしたときに、現在の ファイル内のこのクラス、関数、変数、もしくはマクロのすべての出現箇所が強調されるように できます。

1. 「ツール (Tools)」>「オプション (Options)」を選択します。

- 2. ダイアログボックスの上部ペインの「C/C++」をクリックします。
- 3. 「強調表示 (Highlighting)」タブをクリックします。
- 4. すべてのチェックボックスがチェックされていることを確認します。
- 5. 「OK」をクリックします。
- 6. Quote\_1 プロジェクトの customer.cc ファイルで、関数名がボールドで強調表示されているこ とを確認します。
- 7. Customer クラスの出現箇所をクリックします。
- 8. ファイル内の Customer クラスのすべての出現箇所が黄色の背景で強調表示されます。

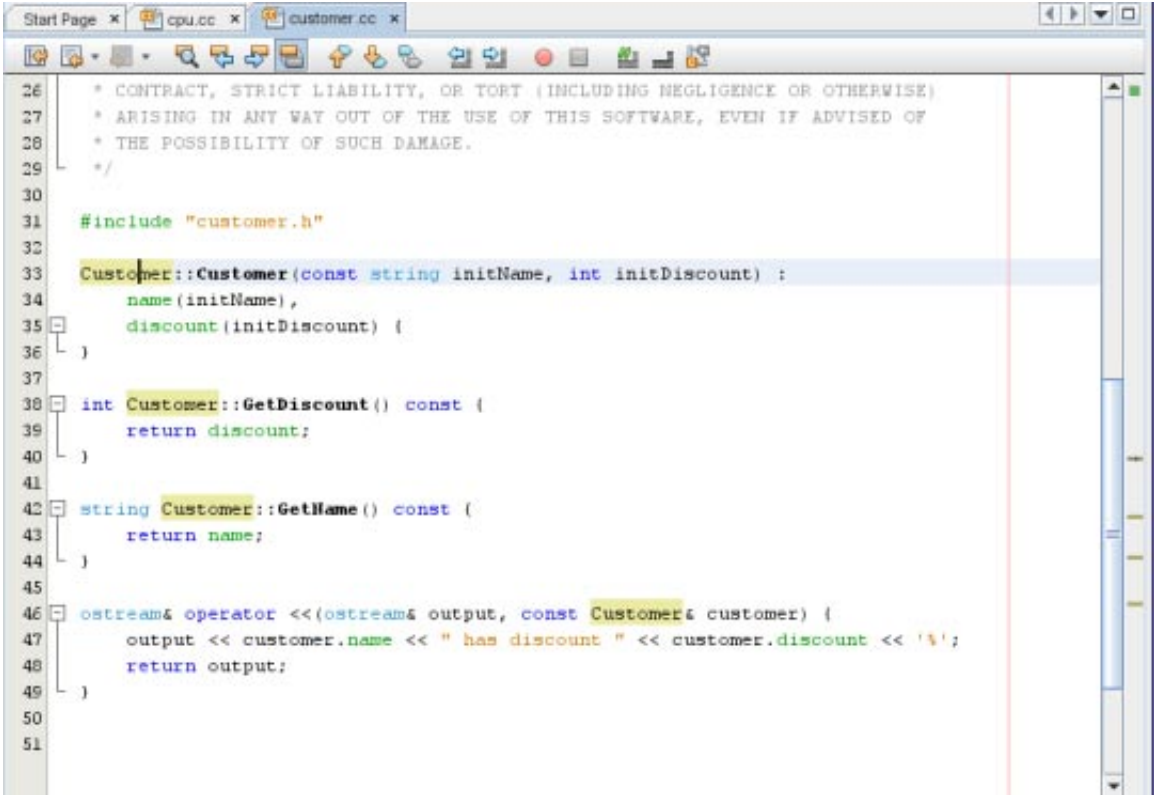

9. customer.h ファイルで、クラスフィールドがボールドで強調表示されていることを確認しま す。

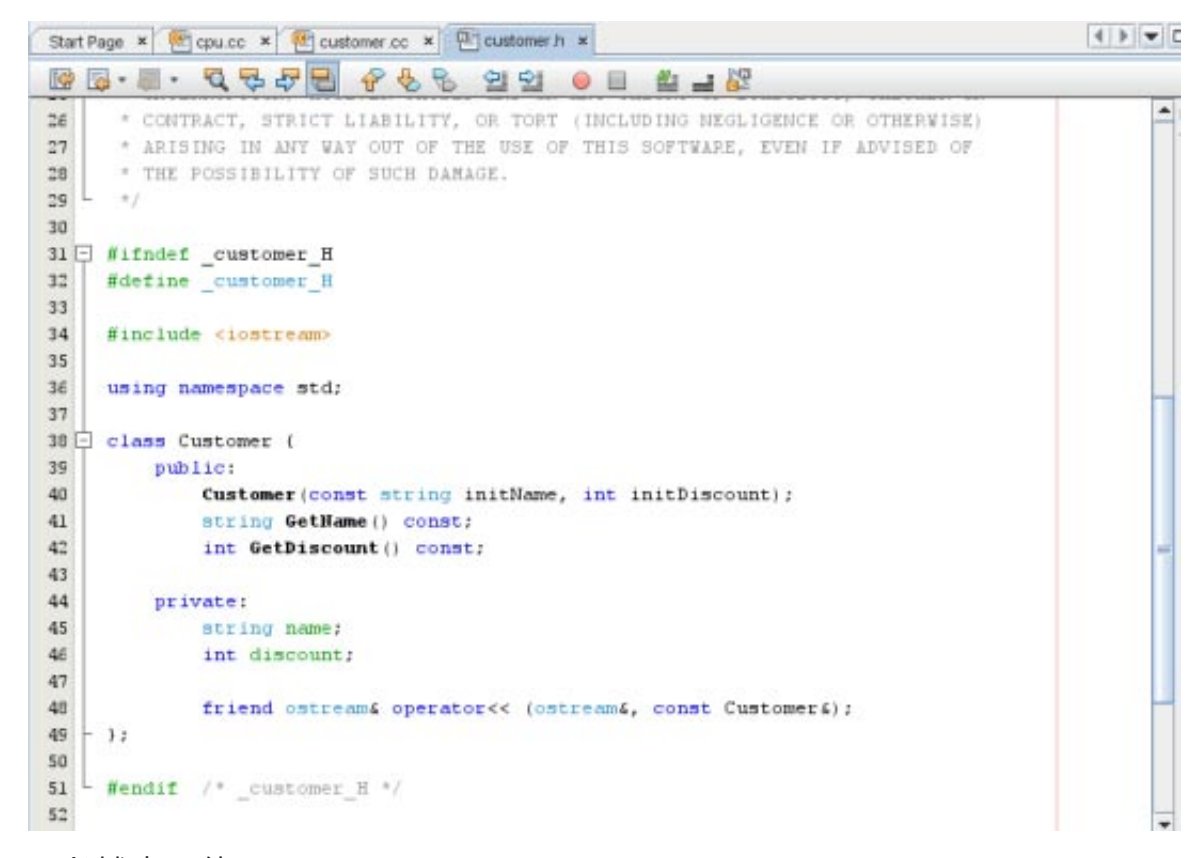

### コード補完の使用

IDE には C および C++ の動的コード補完機能があり、1 文字以上を入力すると該当するクラ ス、メソッド、変数などのリストが表示され、これを使用して式を補完できます。

- 1. Quote 1 プロジェクトの quote.cc ファイルを開きます。
- 2. quote.cc ファイルの最初の空行で、大文字の C を」入力して Ctrl-Space を押します。コード補 完ボックスに、Cpu および Customre クラスを含む短いリストが表示されます。ドキュメント ウィンドウも開き、プロジェクトソースコードにドキュメントがないため、「ドキュメント がありません (No documentation found)」というメッセージが表示されます。
- 3. Ctrl-Space をもう一度押して、コード補完リストを展開します。

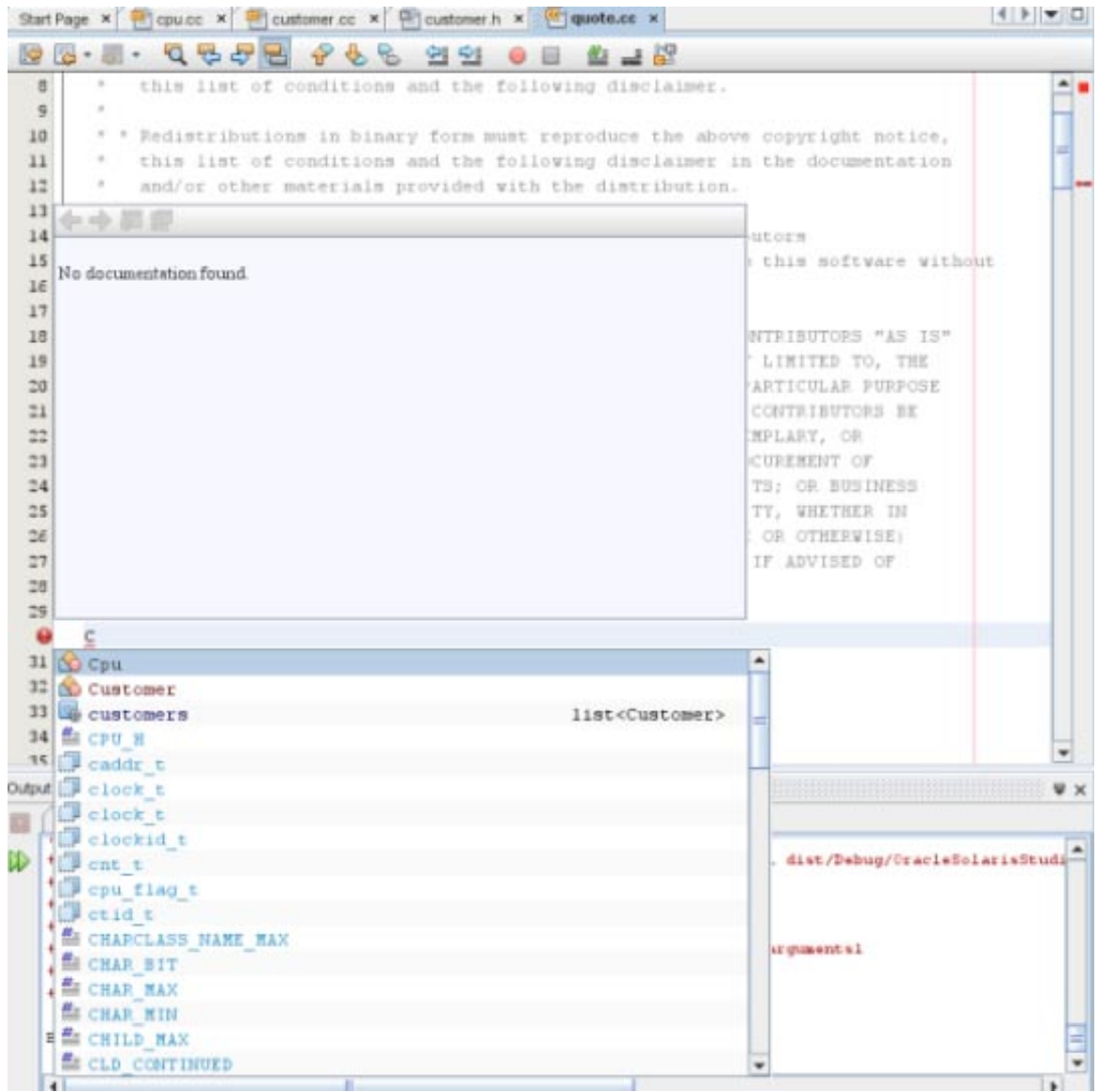

- 4. calloc() などの標準ライブラリ関数をリストから選択すると、ドキュメントウィンドウにそ の関数のマニュアルページが表示されます (IDE でマニュアルページにアクセスできる場合)。
- 5. Customer クラスを選択して、Enter を押します。
- 6. andrew; と入力して、Customer クラスの新しいインスタンスを完成させます。次の行で、文字 a を入力して Ctrl-Space を押します。コード補完ボックスに、メソッド引数、クラスフィール ド、およびグローバル名など、現在のコンテキストでアクセスできる、文字 a で始まる選択 対象のリストが表示されます。

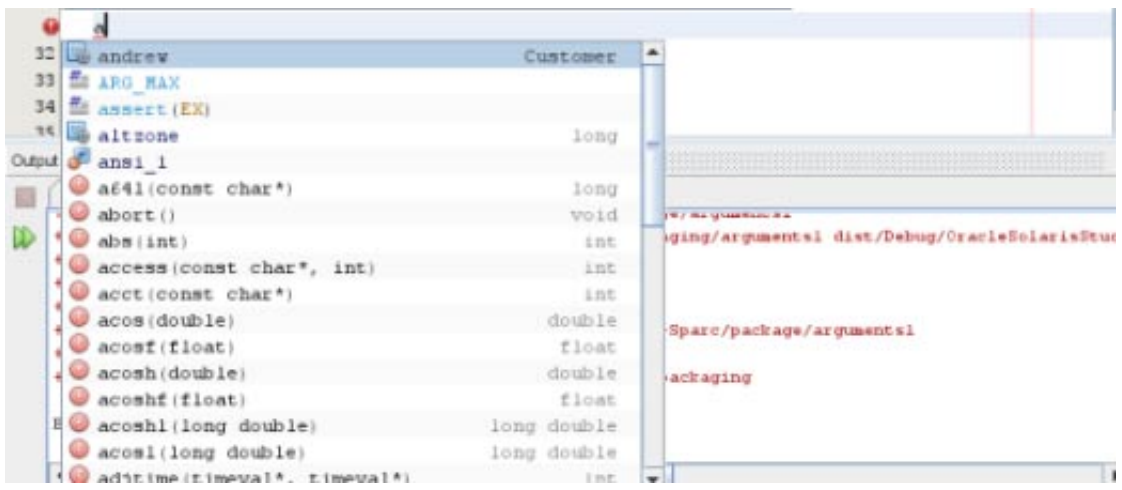

7. andrew オプションをダブルクリックして結果を受け入れ、その後にピリオドを入力しま す。Customer クラスのパブリックメソッドとフィールドのリストが自動的に指定されます。

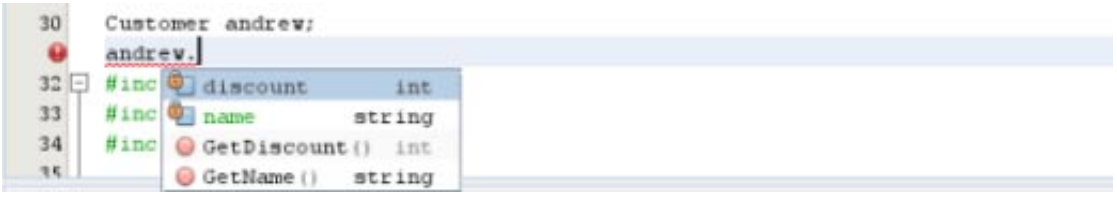

8. 追加したコードを削除します。

## ソースコードドキュメントの追加

コードにコメントを追加して、関数、クラス、およびメソッドのドキュメントを生成できま す。IDE は Doxygen 構文を使用するコメントを認識し、ドキュメントを自動的に生成します。ま た、コメントブロックを自動的に生成して、コメントの下の関数のドキュメントを作成します。

- 1. quote.cc ファイルで、行 int readNumberOf(const char\* item, int min, int max) { の上の行に カーソルを置きます。
- 2. スラッシュ 1 つとアスタリスク 2 つを入力して Enter を押します。エディタから、Doxygen で 書式設定されたコメントが readNumberOf クラスに挿入されます。

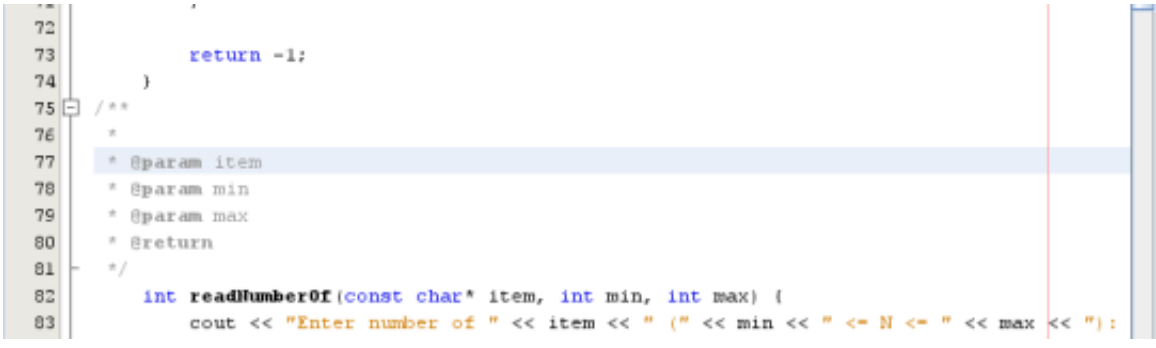

- 3. @param の各行に説明のテキストを追加して、ファイルを保存します。
- 4. readNumberOf クラスをクリックして黄色で強調表示し、右側の出現箇所マークの 1 つをク リックしてクラスが使用されている場所にジャンプします。

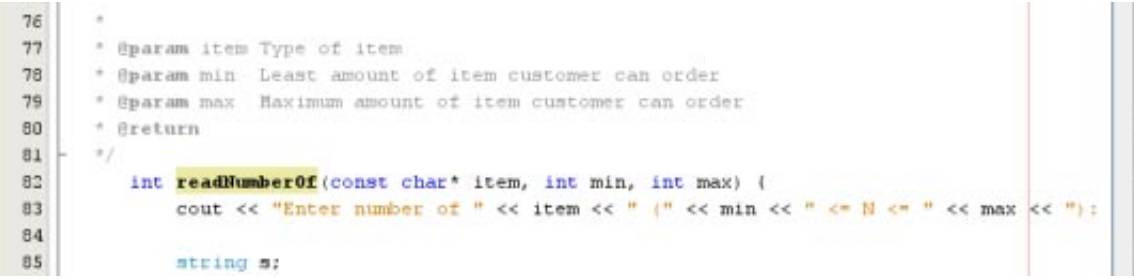

5. ジャンプ先の readNumberOf クラスをクリックして、Ctrl-Shift-Space を押してパラメータに追加 したドキュメントを表示します。

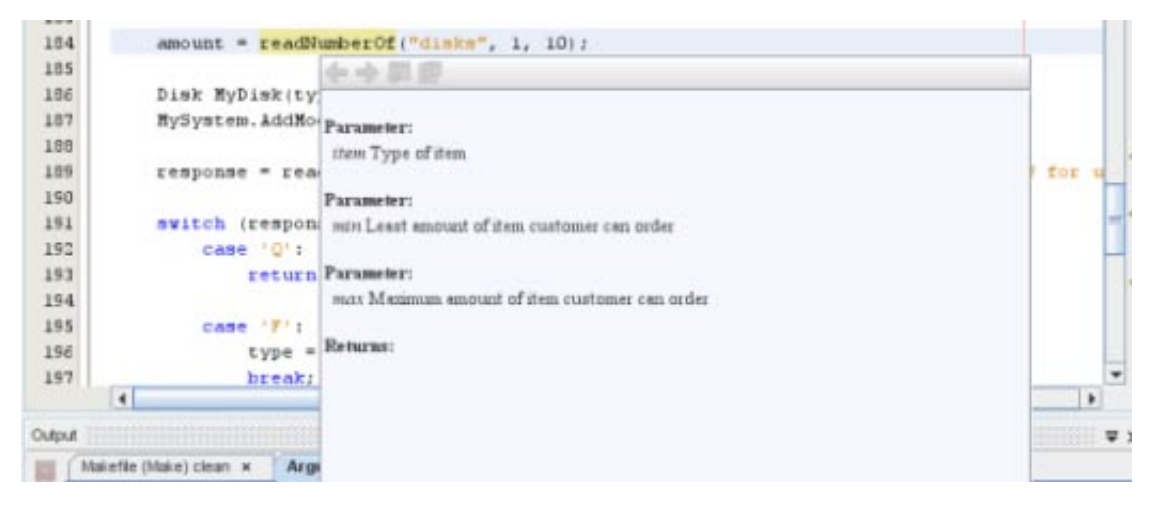

- 6. ファイル内の任意の場所をクリックしてドキュメントウィンドウを閉じて、readNumberOF ク ラスを再度クリックします。
- 7. 「ソース (Source)」>「ドキュメントの表示 (Show documentation)」を選択して、クラスのド キュメントウィンドウを再度開きます。

### コードテンプレートの使用

ソースエディタには、C、C++、および Fortran コードの共通スニペット用の、一連のカスタマイ ズ可能なコードテンプレートがあります。略語を入力して Tab キーを押すと、コードスニペット 全体を生成できます。たとえば、Quote\_1 プロジェクトの quote.cc ファイルで、次のようにしま す。

- uns と入力した後に Tab キーを押して、uns を unsigned に展開します。
- iff と入力した後に Tab キーを押して、iff を if (exp) {} に展開します。
- ifs と入力した後に Tab キーを押して、ifs を if (exp) {} else {} に展開します。
- fori と入力した後に Tab キーを押して、fori expands を for (int i=0; i< size; i++) { Object size = array[i]; } に展開します。

使用できるコードテンプレートすべてを表示するには、テンプレートを変更してユーザー固有の コードテンプレートを作成するか、または別のキーを選択してテンプレートを展開します。

- 1. 「ツール (Tools)」>「オプション (Options)」を選択します。
- 2. 「オプション (Options)」ダイアログボックスで、「C/C++」を選択して、「コードテンプ レート (Code Templates)」タブをクリックします。

3. 「言語 (Language)」ドロップダウンリストから言語を選択します。

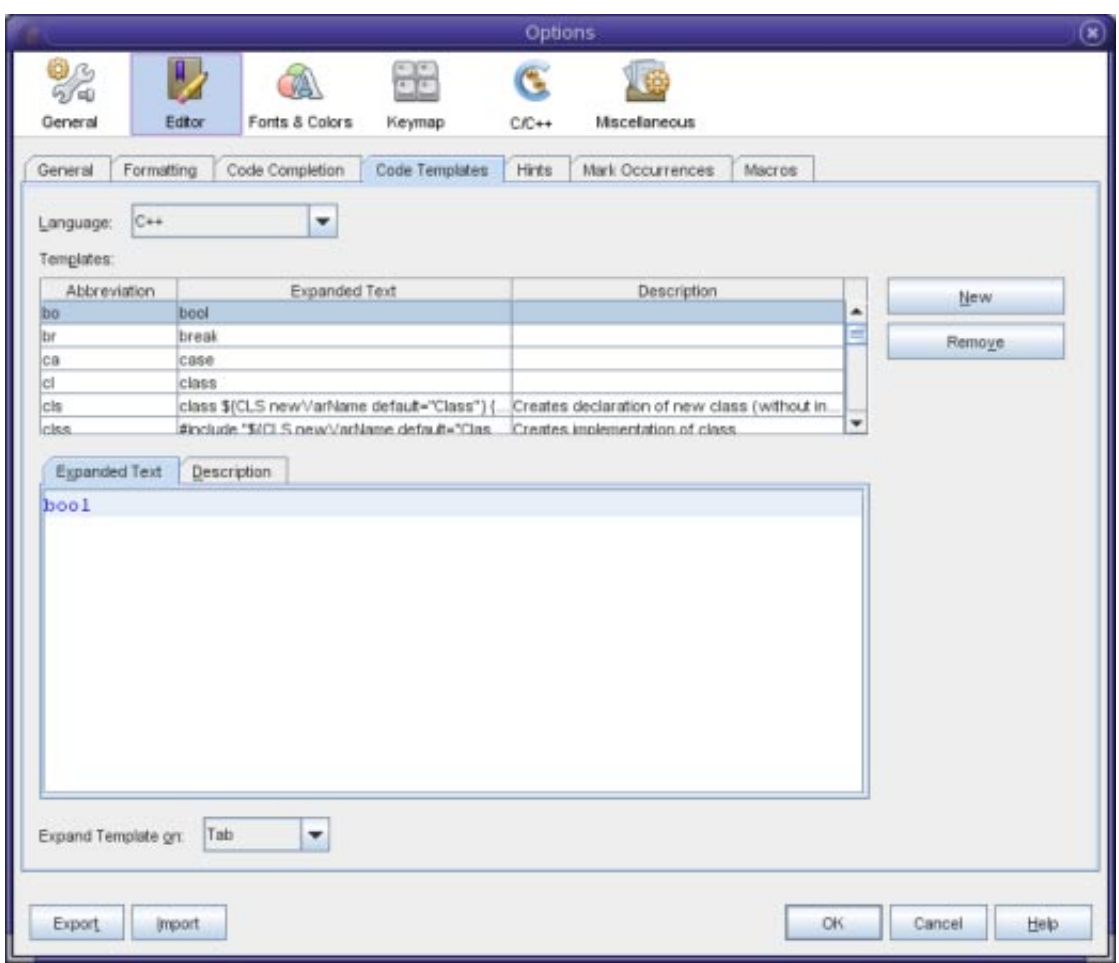

### ペア補完の使用

C および C++ ソースファイルを編集すると、ソースエディタは角括弧、丸括弧、および引用符な ど、ペアで使用される文字の「スマート」照合を実行します。これらの文字の片方を入力する と、ソースエディタはもう片方の文字を自動的に挿入します。

- 1. Quote 1プロジェクトで、module.cc ファイルの行 116 の { の後にカーソルを置き、Return を押 して新しい行を開きます。
- 2. enum state { と入力して Return を押します。閉じる大括弧とセミコロンが自動的に追加さ れ、カーソルが括弧の間に置かれます。
- 3. invalid=0, success=1 と入力して、列挙法を補完します。
- 4. 列挙の閉じる }; の後の行で、if と入力します。閉じ括弧が自動的に追加され、カーソルが括 弧の間に置かれます。
- 5. v==null と入力します。右側の括弧の後に、i と改行を入力します。閉じ括弧が自動的に追加 されます。
- 6. 追加したコードを削除します。

## <span id="page-21-0"></span>ソースファイルのナビゲーション

IDE には、ソースコードを表示する高度なナビゲーション機能があります。これらの機能を確認 するため、Quote 1プロジェクトを使用します。

### 「クラス**(Classes)**」ウィンドウの使用

「クラス (Classes)」ウィンドウでは、プロジェクトのすべてのクラスと、各クラスのメンバーと フィールドを表示できます。

- 1. 「クラス (Classes)」タブをクリックして、「クラス (Classes)」ウィンドウを表示します。
- 2. Quote 1ノードを展開します。プロジェクト内のすべてのクラスが一覧表示されます。
- 3. Customer クラスを展開します。

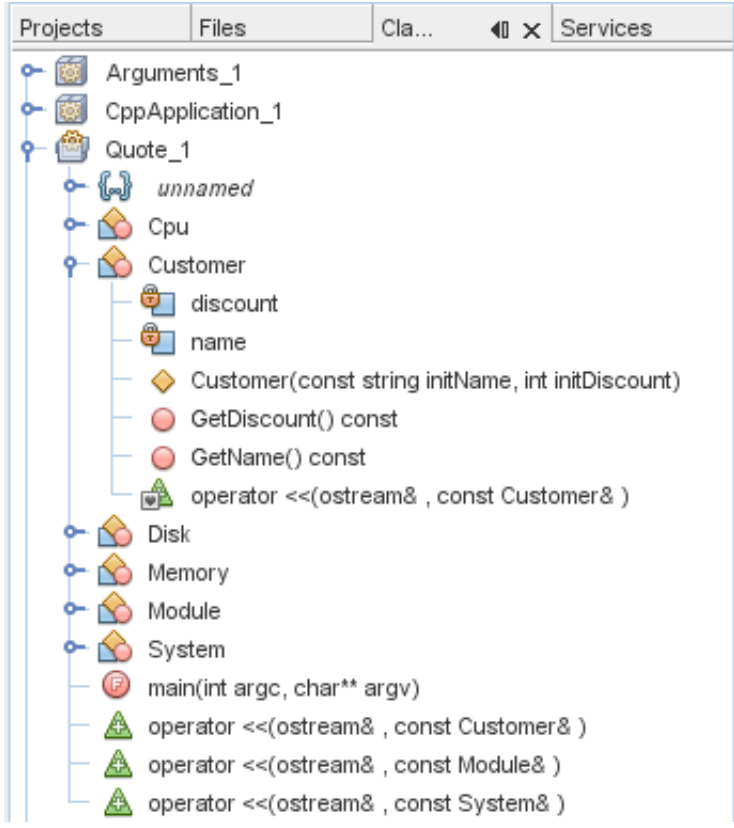

4. name 変数をダブルクリックして customer.h ヘッダーファイルを開きます。

#### 「ナビゲータ**(Navigator)**」ウィンドウの使用

「ナビゲータ (Navigator)」ウィンドウには、現在選択されているファイルの簡易ビューが表示さ れ、ファイルの異なる部分へのアクセスが簡単になります。「ナビゲータ (Navigator)」ウィンド ウが開いていない場合、「ウィンドウ (Window)」>「ナビゲート (Navigating)」>「ナビゲータ (Navigator)」の順に選択して開きます。

- 1. エディタウィンドウ内で、quote.cc ファイルの任意の場所をクリックします。
- 2. ファイルの簡易ビューが「ナビゲータ (Navigator)」ウィンドウに表示されます。ウィンドウ の上部のノードをクリックして、ビューを展開します。

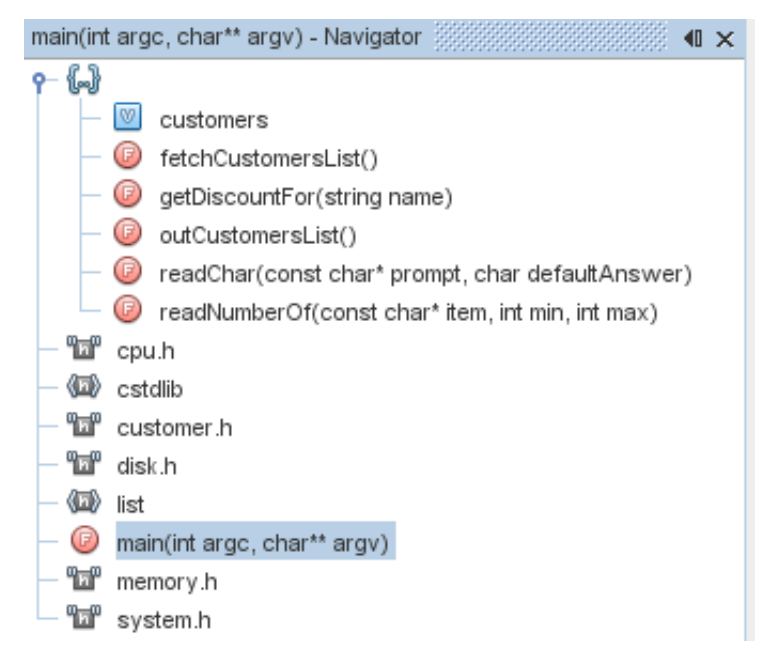

- 3. ファイルの要素にナビゲートするには、「ナビゲータ (Navigator)」ウィンドウで要素をダブ ルクリックして、エディタウィンドウのカーソルをその要素に移動させます。
- 4. 「ナビゲータ (Navigator)」ウィンドウ内を右クリックして、ウィンドウ内の要素の ソート、項目のグループ化、フィルタのオプションを表示させます。
- 5. 「ナビゲータ (Navigator)」ウィンドウにあるアイコンを確認するには、「ヘルプ (Help)」>「ヘルプの目次 (Help Contents)」を選択して、IDE オンラインヘルプを開きます。ヘ ルプブラウザで、「検索 (Search)」タブをクリックして、「検索 (Find)」フィールドにナビ ゲータアイコンを入力します。

## クラス、メソッド、およびフィールドの使用状況の検出

「使用状況 (Usages)」ウィンドウを使用して、プロジェクトのソースコード内で使用されてい る、あらゆる場所にあるクラス (構造)、関数、変数、マクロ、もしくはファイルを表示できま す。

- 1. customer.cc ファイルで、42 行目の Customer クラスを右クリックして「使用状況を検索 (Find Usages)」を選択します。
- 2. 「使用状況を検索 (Find Usages)」ダイアログボックスで、「検索 (Find)」をクリックします。
- 3. 「使用状況 (Usages)」ウィンドウが開き、プロジェクトのソースファイルでの Customer クラ スのすべての使用状況が表示されます。

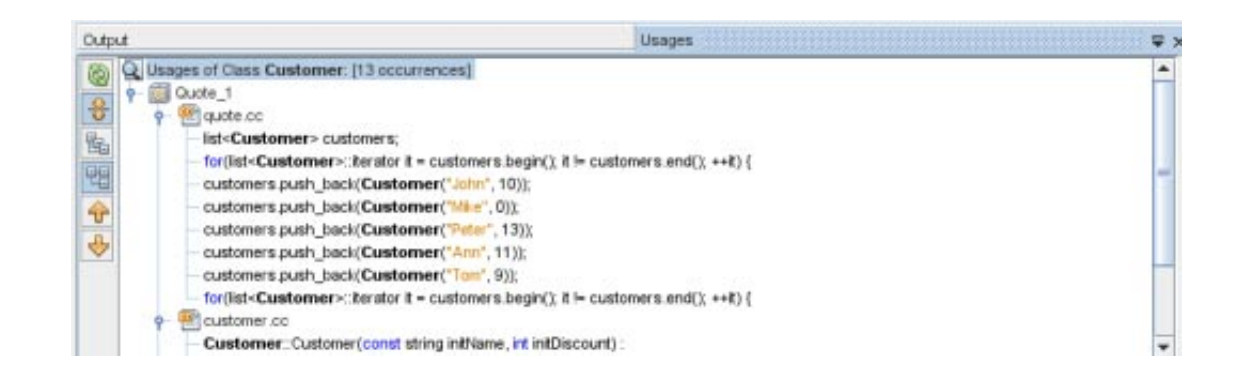

コールグラフの使用

「コールグラフ (Call Graph)」ウィンドウには、クラス内の関数の予呼び出し関係の 2 つの ビューが表示されます。ツリービューに、選択した関数から呼び出された関数、もしくはこの関 数を呼び出す関数が表示されます。グラフィカル表示には、呼び出し元および呼び出し先の関数 の間に矢印を使用して、呼び出し関係が示されます。

- 1. quote.cc ファイルで、メイン関数を右クリックして「コールグラフの表示 (Show Call Graph)」を選択します。
- 2. 「コールグラフ (Call Graph)」ウィンドウが開き、ツリービューと、main 関数から呼び出され るすべての関数のグラフ表示が表示されます。

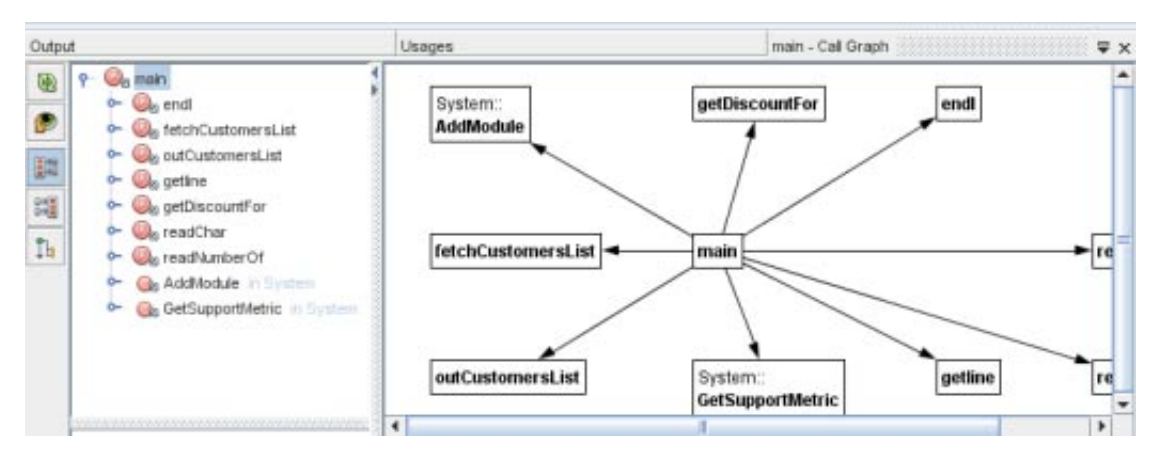

スクリーンショットに示す関数の一部が表示されない場合は、「コールグラフ (Call Graph)」ウィンドウの左側の 3 番目のボタンをクリックして、この関数から呼び出される関数 を表示します。

- 3. end1 ノードを展開して、この関数によって呼び出される関数を表示します。グラフが更新さ れて、end1 によって呼び出される関数が追加されます。
- 4. end1 ノードを選択してウィンドウの左側の 2 番目のボタンをクリックして、endl 関数に フォーカスし、4 番目のボタンをクリックして end1 関数を呼び出すすべての関数を表示しま す。

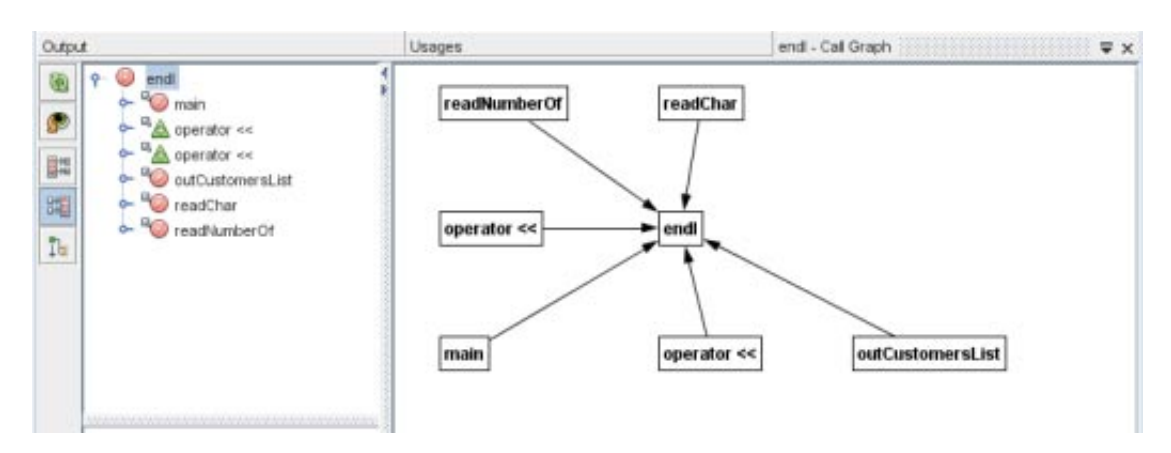

5. ツリー内のいくつかのノードを展開して、その他の関数を表示します。

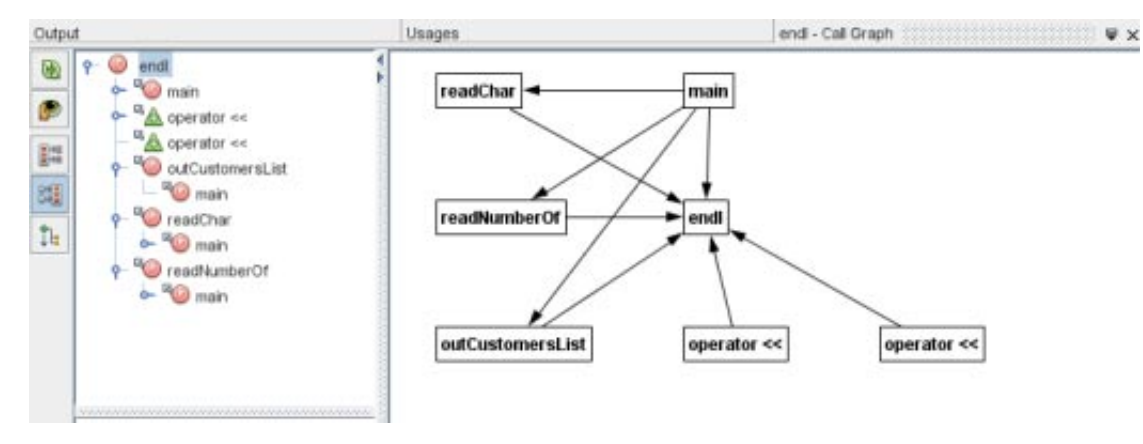

## ハイパーリンクの使用

ハイパーリンクナビゲーションによって、クラス、メソッド、変数、もしくは定数の呼び出しか ら宣言へジャンプしたり、宣言から定義にジャンプしたりすることができます。ハイパーリンク では、オーバーライドされるメソッドからオーバーライドするメソッドへ、またはこの逆方向に ジャンプすることもできます。

1. Quote 1プロジェクトの cpu.cc ファイルで、Ctrl を押しながら 37 行目にマウスオーバーしま す。ComputeSupportMetric 関数が強調表示され、関数についての情報を示す注釈が表示されま す。

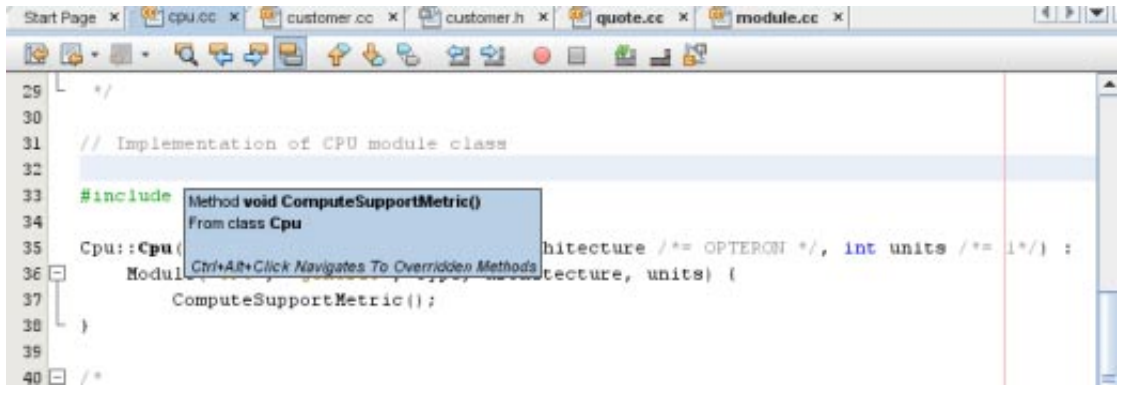

2. ハイパーリンクをクリックすると、エディタで関数の定義にジャンプします。

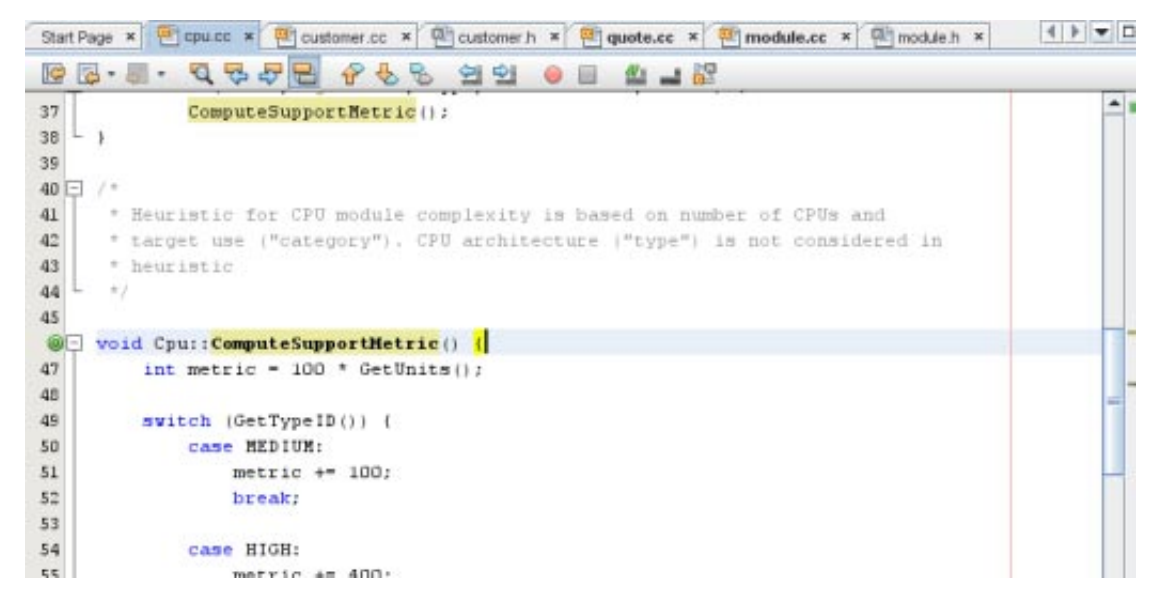

- 3. Ctrl を押しながら定義にマウスオーバーし、ハイパーリンクをクリックします。エディタ で、cpu.h ヘッダーファイルの関数の定義にジャンプします。
- 4. エディタツールバーの左向き矢印をクリックすると、エディタは cpu.cc 内の定義に戻りま す。
- 5. マウスカーソルを左端の緑の円の上に置くと、このメソッドが別のメソッドをオーバーライ ドすることを示す注釈が表示されます。

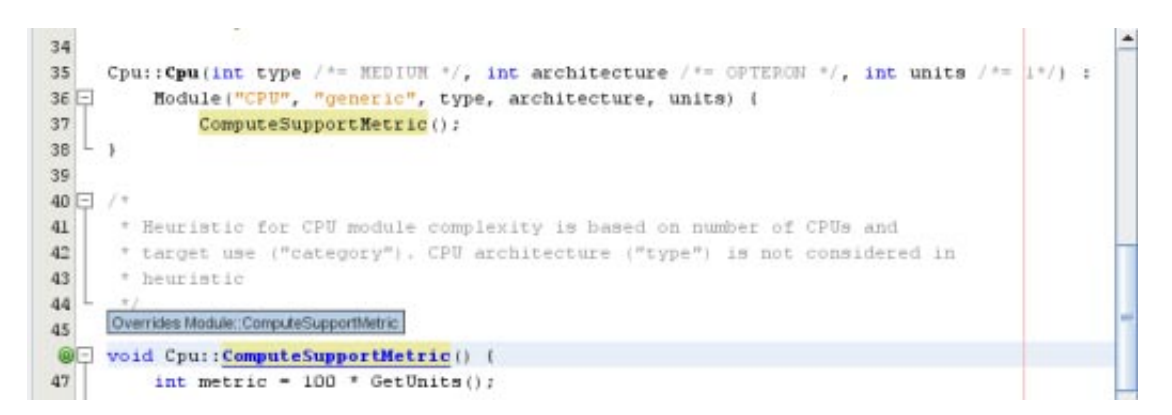

- 6. 緑の円をクリックしてオーバーライドされたメソッドに移動すると、エディタは module.h ヘッダーファイルにジャンプします。マージンにグレーの円が表示され、メソッドが オーバーライドされていることを示します。
- 7. グレーの円をクリックすると、エディタにはこのメソッドがオーバーライドするメソッドの リストが表示されます。

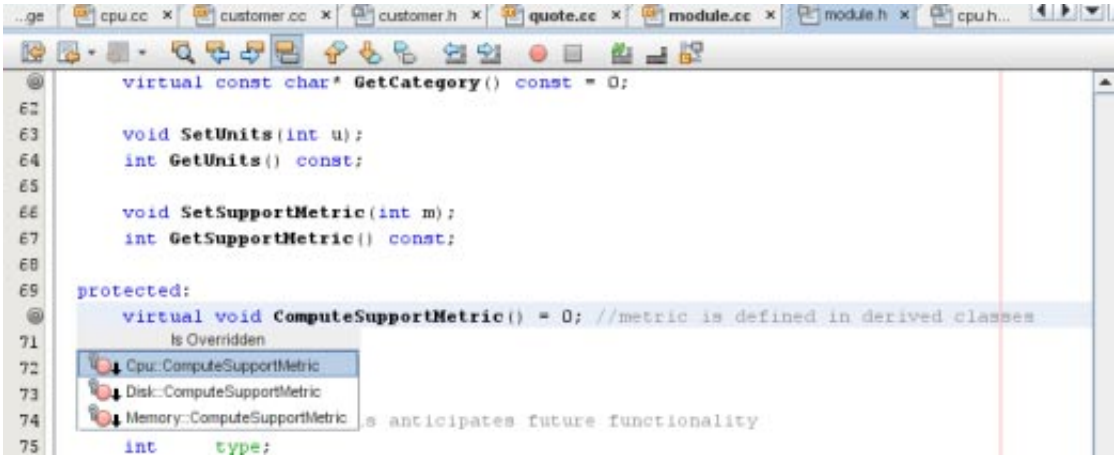

8. 「Cpu::ComputerSupportMetric」項目をクリックすると、エディタは cpu.h ヘッダーファイル のメソッドの宣言に戻ります。

## インクルード階層の使用

「インクルードの階層(Include Hierarchy)」ウィンドウでは、直接的または間接的にソースファイ ルにインクルードされたすべてのヘッダーファイルとソースファイル、または直接的または間接 的にヘッダーファイルにインクルードされたすべてのソースファイルおよびヘッダーファイルを 検査できます。

- 1. Quote\_1 プロジェクトで、ソースファイルに module.cc ファイルを開きます。
- 2. ファイルの #include "module.h" 行を右クリックして、「ナビゲート (Navigate)」>「インク ルードの階層を表示 (View Includes Hierarchy)」を選択します。
- 3. デフォルトで、「階層 (Hierarchy)」ウィンドウにはヘッダーファイルに直接インクルードさ れるファイルのプレーンリストが表示されます。ウィンドウ下部の右端のボタンをクリック して、表示をツリービューに変更します。右から 2 番目のボタンをクリックして、インク ルードまたはインクルードされるすべてのファイルに表示を変更します。ツリービューの ノードを展開して、ヘッダーファイルをインクルードするすべてのソースファイルを表示し ます。

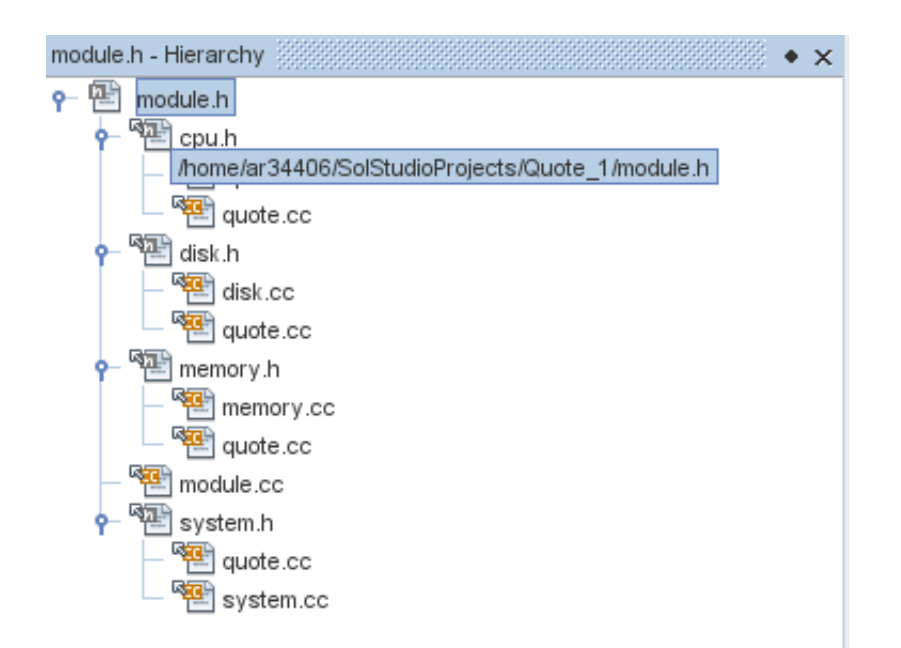

## <span id="page-27-0"></span>タイプの階層の使用

「タイプの階層 (Type Hierarchy)」ウィンドウでは、クラスのすべてのサブタイプまたは スーパータイプを検査できます。

- 1. Quote 1 プロジェクトで、module.h ファイルを開きます。
- 2. Module クラスの宣言を右クリックして、「ナビゲート (Navigate)」>「タイプの階層を表示 (View Type Hierarchy)」を選択します。
- 3. 「階層 (Hierarchy)」ウィンドウに、Module クラスのすべてのサブタイプが表示されます。

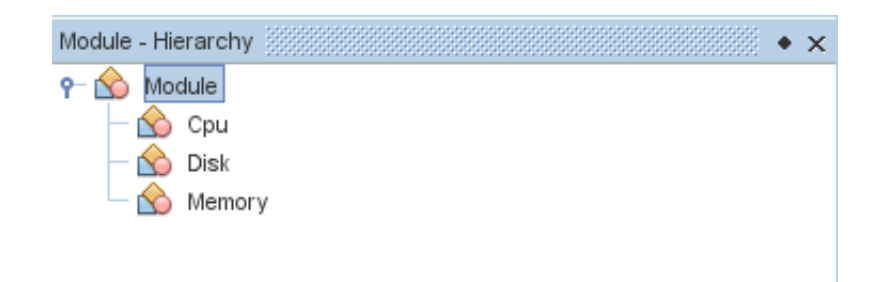

# ブレークポイントの作成

コード内でいつでもブレークポイントを作成し、操作できます。

## 行ブレークポイントの作成と削除

- 1. Quote 1プロジェクトで、quote.cc ファイルを開きます。
- 2. エディタウィンドウの 173 行目 (response = readChar("Enter disk module type: (S for single disks, R for RAID; Q - exit)", 'S');) の横の左マージンをクリックして行ブレークポイント を設定します。行が赤で強調表示され、このブレークポイントが設定されたことを示しま す。

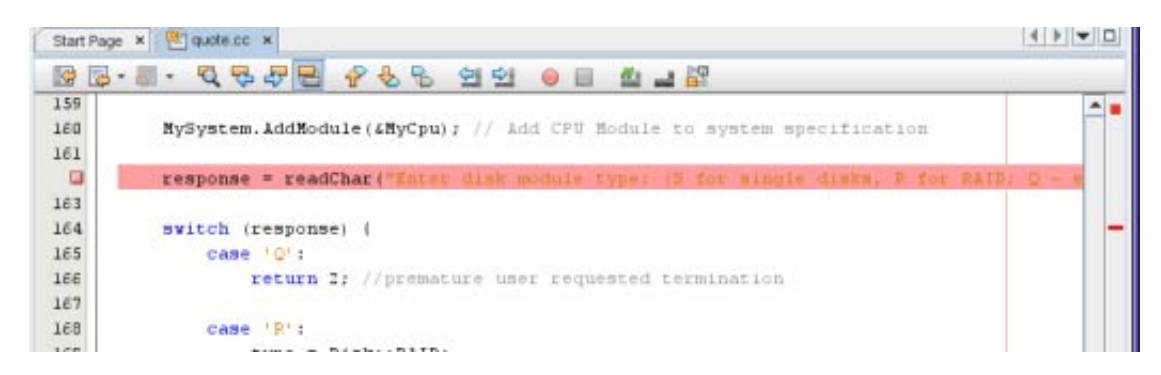

- 3. 左マージンのアイコンをクリックして、ブレークポイントを削除できます。
- 4. 「ウィンドウ (Window)」>「デバッグ (Debugging)」>「ブレークポイント (Breakpoints)」を選 択して、「ブレークポイント (Breakpoints)」ウィンドウを開きます。行ブレークポイントが ウィンドウに一覧表示されます。

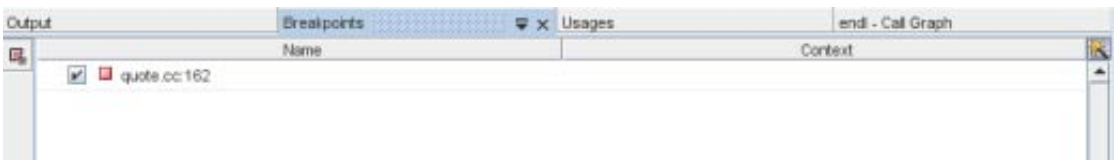

## 関数ブレークポイントの作成

- 1. 「デバッグ (Debug)」>「新規ブレークポイント (New Breakpoint)」(Ctrl+Shift+f8) を選択し て、「新規ブレークポイント (New Breakpoint)」ダイアログボックスを開きます。
- 2. 「ブレークポイントの種類 (Breakpoint Type)」ドロップダウンリストで、タイプを「関数 (Function)」に設定します。
- 3. 関数名 Customer::GetDiscount iを「関数 (Function)」テキストフィールドに入力しま す。「OK」をクリックします。

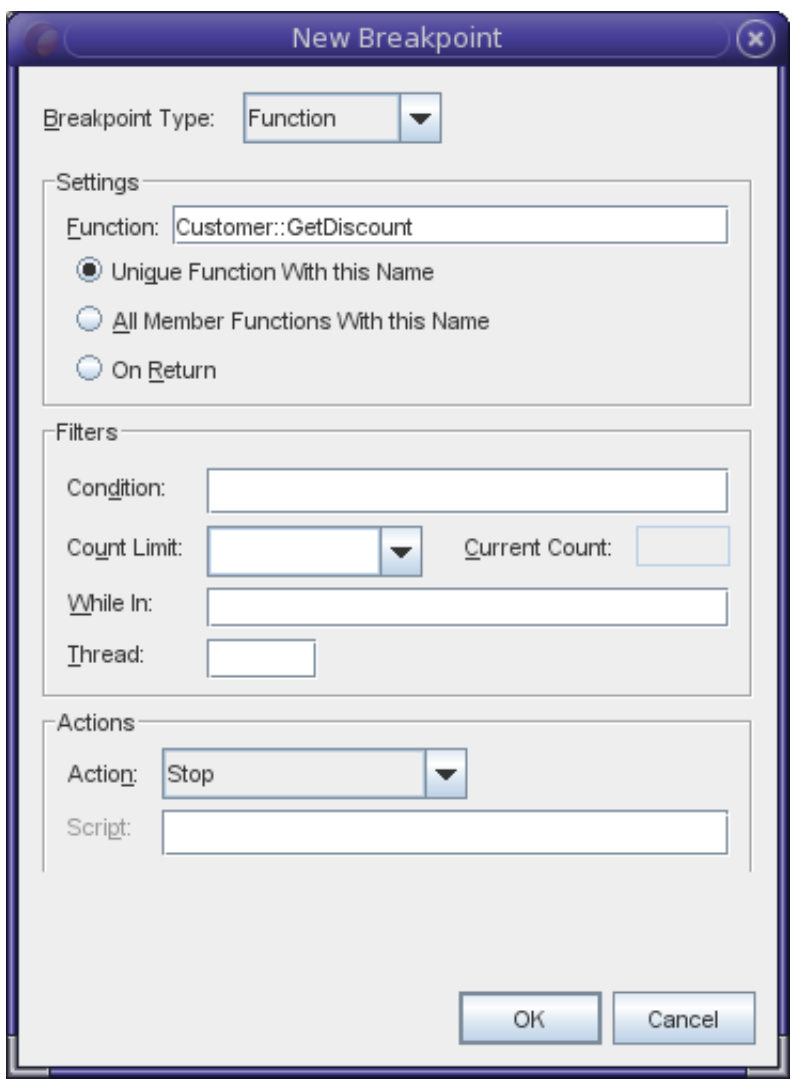

4. 関数ブレークポイントが設定され、「ブレークポイント (Breakpoints)」ウィンドウのリストに 追加されます。

<span id="page-29-0"></span>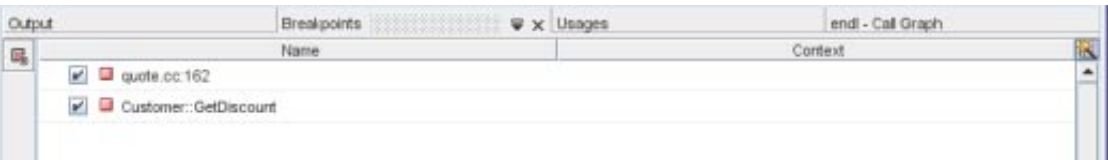

# プロジェクトのデバッグ

デバッグセッションを開始すると、IDE は dbx デバッガを起動し、デバッガ内部でアプリ ケーションを実行します。IDE はデバッガウィンドウを自動的に開き、デバッガ出力を「出力 (Output)」ウィンドウに出力します。

## デバッグセッションを開始する

- 1. プロジェクトノードを右クリックして「デバッグ(Debug)」を選択して、Quote 1 プロジェク トのデバッグセッションを開始します。デバッガが起動してアプリケーションが実行さ れ、「デバッグ (Debugging)」ウィンドウに「変数 (Variables)」、「呼び出しスタック (Call Stack)」、「スレッド (Threads)」、「プロセス I/O (Process I/O)」、および「Dbx コンソール (Dbx Console)」ウィンドウが開きます。
- 2. 「ウィンドウ (Window)」>「デバッグ (Debugging)」>「セッション (Sessions)」を選択し て、「セッション (Sessions)」ウィンドウを開きます。このウィンドウにデバッグセッション が表示されます。

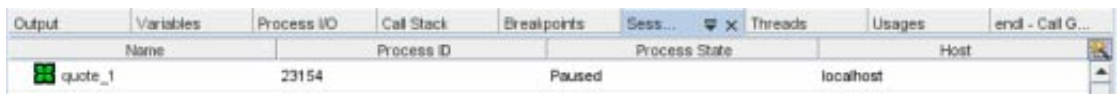

## アプリケーションの状態の検査

- 1. Quote 1 アプリケーションから、「プロセス I/O (Process I/O)」ウィンドウに入力するよう通知 されます。
- 2. 「顧客名を入力してください (Enter customer name:)」というメッセージの後に、顧客名を入 力します。
- 3. 以前設定した関数ブレークポイントで、アプリケーションが停止します。「ブレークポイン ト (Breakpoints)」ウィンドウに、以前設定した 2 つのブレークポイントが表示されます。関数 ブレークポイントのブレークポイントアイコンの上に、緑のプログラムカウンタ矢印が表示 されます。

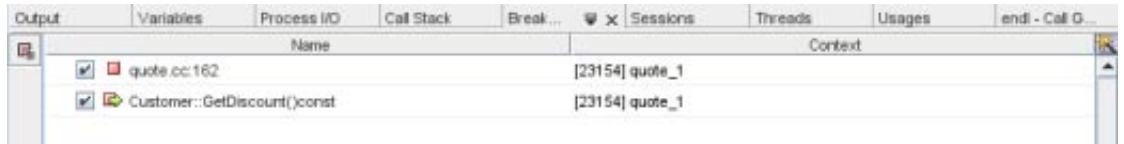

4. customer.cc ファイルで、 GetDiscount 関数の最初の行にあるブレークポイントアイコンの上 に、緑のプログラムカウンタ矢印が表示されます。

- Start Page x 4 guote.cc x customer.cc x **Ma-a-que et au on a-r** \* ARISING IN ANY WAY OUT OF THE USE OF THIS SOFTWARE, EVEN IF ADVISED OF  $27$  $\overline{\phantom{a}}$  $28$ \* THE POSSIBILITY OF SUCH DAMAGE.  $29$  $n$ 30  $31$ #include "customer.h"  $32$ Customer::Customer(const string initName, int initDiscount) : 33 name(initName), 34 35日 discount (initDiscount) {  $36 \perp$  $37$ 38 - int Customer::GetDiscount () const (  $\Rightarrow$ return discount;  $40 - 1$  $41$ 42 E string Customer::GetHame() const ( 43 return name;
- 5. 「呼び出しスタック (Call Stack)」ウィンドウをクリックします。呼び出しスタックには 3 つの フレームが表示されます。

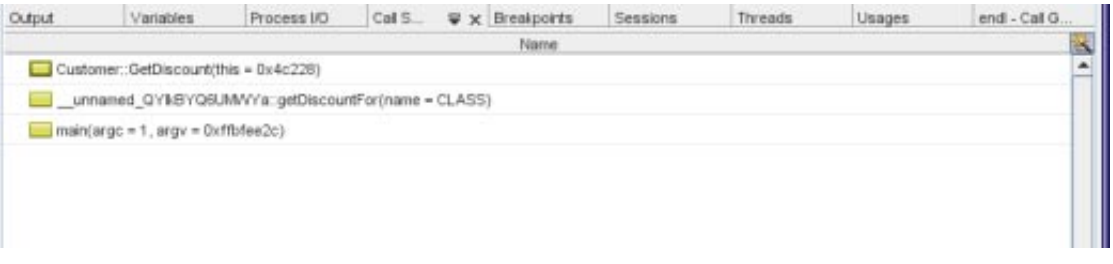

6. 「変数 (Variables)」ウィンドウをクリックし、1 つの変数が表示されていることに注意しま す。ノードをクリックして構造を展開します。

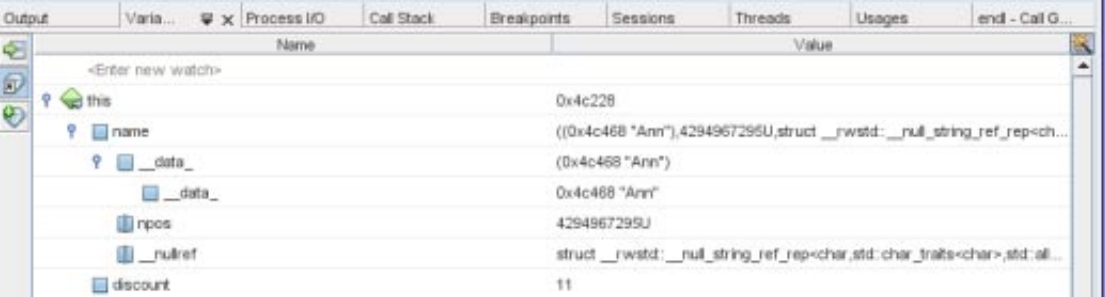

- 7. 「続行 (Continue)」ボタンをクリックします。GetDiscount 関数が実行され、「プロセス I/O (Process I/O)」ウィンドウに顧客割引が出力されます。次に、入力を求められます。
- 8. プロンプトに従って入力します。プログラムが次のブレークポイント (以前設定した行ブ レークポイント) で停止します。「変数 (Variables)」ウィンドウをクリックして、ローカル変 数の長いリストを確認します。

<span id="page-31-0"></span>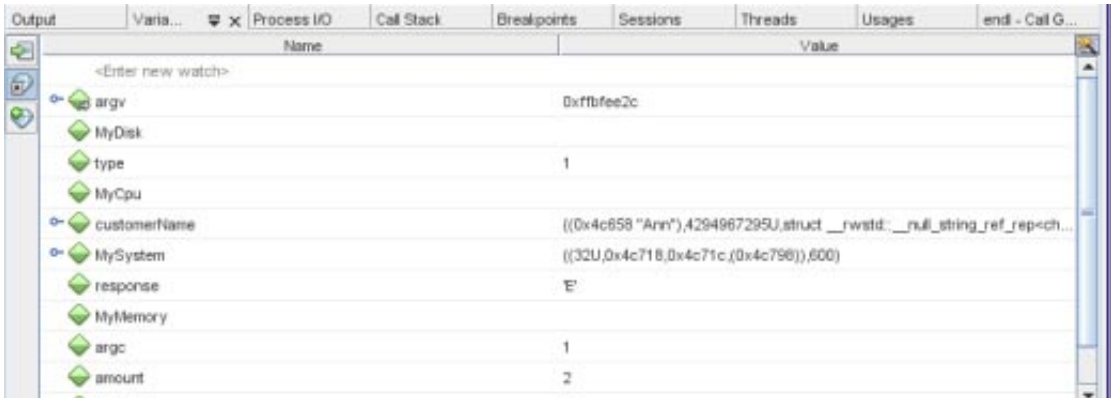

- 9. 「呼び出しスタック (Call Stack)」ウィンドウをクリックして、スタックにフレームが 1 つしか ないことを確認します。
- 10. 「続行 (Continue)」ボタンをクリックして、プログラムが完了するまで、「プロセス I/O (Process I/O)」ウィンドウのプロンプトに従って入力を続行します。プログラムに最後の入力 を行うと、デバッグセッションは終了します。プログラムが完了する前にデバッグ セッションを終了するには、「セッション (Sessions)」ウィンドウでセッションを右クリック して「完了 (Finish)」を選択します。

## 機械命令レベルでのデバッグ

デバッガには、プロジェクトを機械命令レベルでデバッグできるウィンドウがあります。

- 1. Quote\_1 プロジェクトを右クリックして、「デバッグ (Debug)」を選択します。
- 2. 「プロセス I/O (Process I/O)」ウィンドウで、プロンプトに従って顧客名を入力します。
- 3. プログラムが GetDiscount 関数のブレークポイントで一時停止したら、エディタウィンドウと 同様に、「ウィンドウ (Window)」>「デバッグ (Debugging)」>「逆アセンブリ (Disassembly)」ウィンドウを選択します。プログラムが一時停止した命令のブレークポイント アイコンの上に、緑のプログラムカウンタ矢印が表示されます。

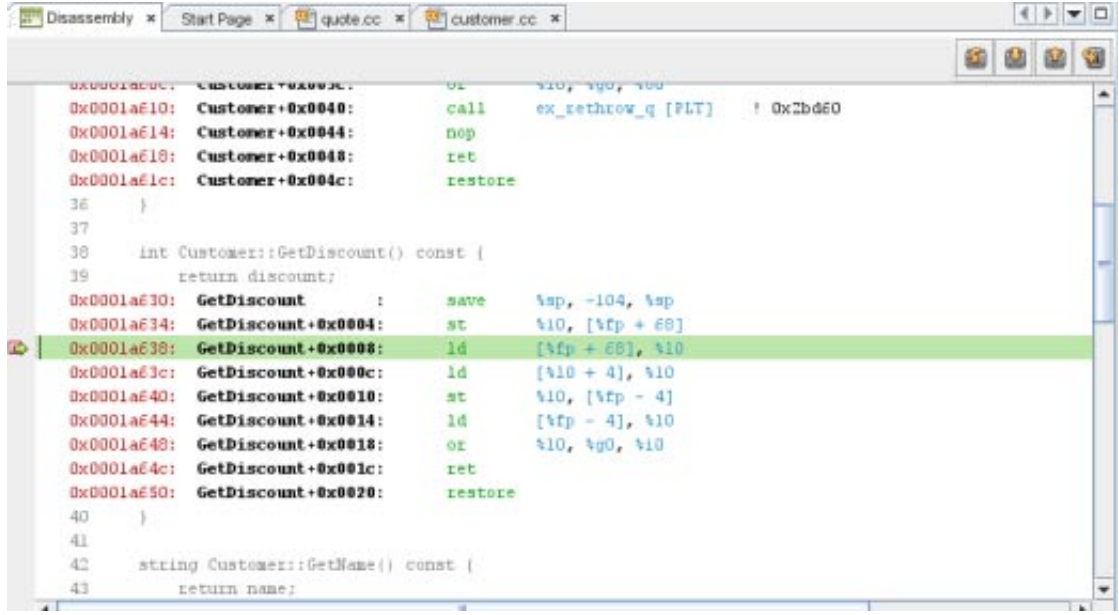

4. 「ウィンドウ (Window)」>「デバッグ (Debugging)」>「レジスタ (Registers)」を選択して「レ ジスタ (Registers)」ウィンドウを開きます。ここにはレジスタの内容が表示されます。

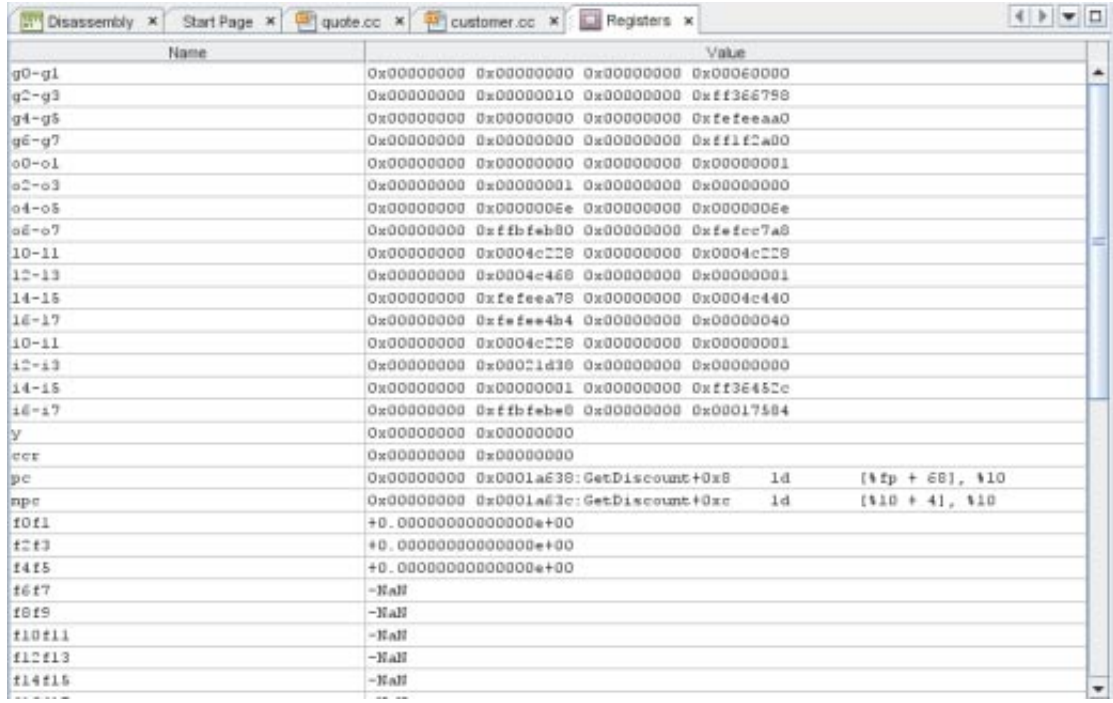

5. 「ウィンドウ (Window)」>「デバッグ (Debugging)」>「メモリー (Memory)」を選択して「メ モリー (Memory)」ウィンドウを開きます。ここには、現在プロジェクトで使用されているメ モリーの内容が表示されます。ウィンドウの下部で、参照するメモリーアドレスの指定、メ モリー参照の長さの変更、メモリー情報の形式の変更を行えます。

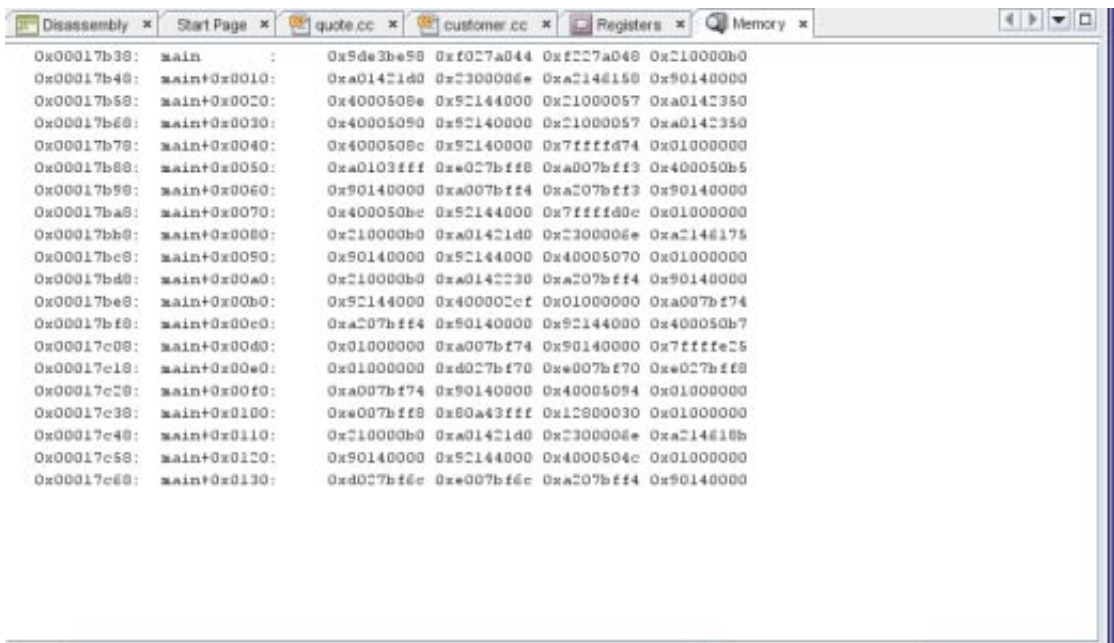

 $\blacktriangleright$  Length 80

Address main

Format Hexadecimal (4 bytes)

## <span id="page-33-0"></span>実行中のプログラムを接続してデバッグ

すでに実行されているプログラムをデバッグするため、デバッガを該当するプロセスに接続でき ます。

- 1. 「ファイル (File)」>「新規プロジェクト (New Project)」を選択します。
- 2. 新規プロジェクトウィザードで、「サンプル (Samples)」ノードを展開して、「C/C++」カテ ゴリを選択します。
- 3. Freeway Simulator プロジェクトを選択します。「次へ (Next)」をクリックして、「完了 (Finish)」をクリックします。
- 4. 作成した Freeway 1 プロジェクトを右クリックして、「実行する (Run)」を選択します。プロ ジェクトが構築され、Freeway アプリケーションが開始されます。
- 5. 「デバッグ (Debug)」>「デバッガを接続 (Attach Debugger)」を選択します。

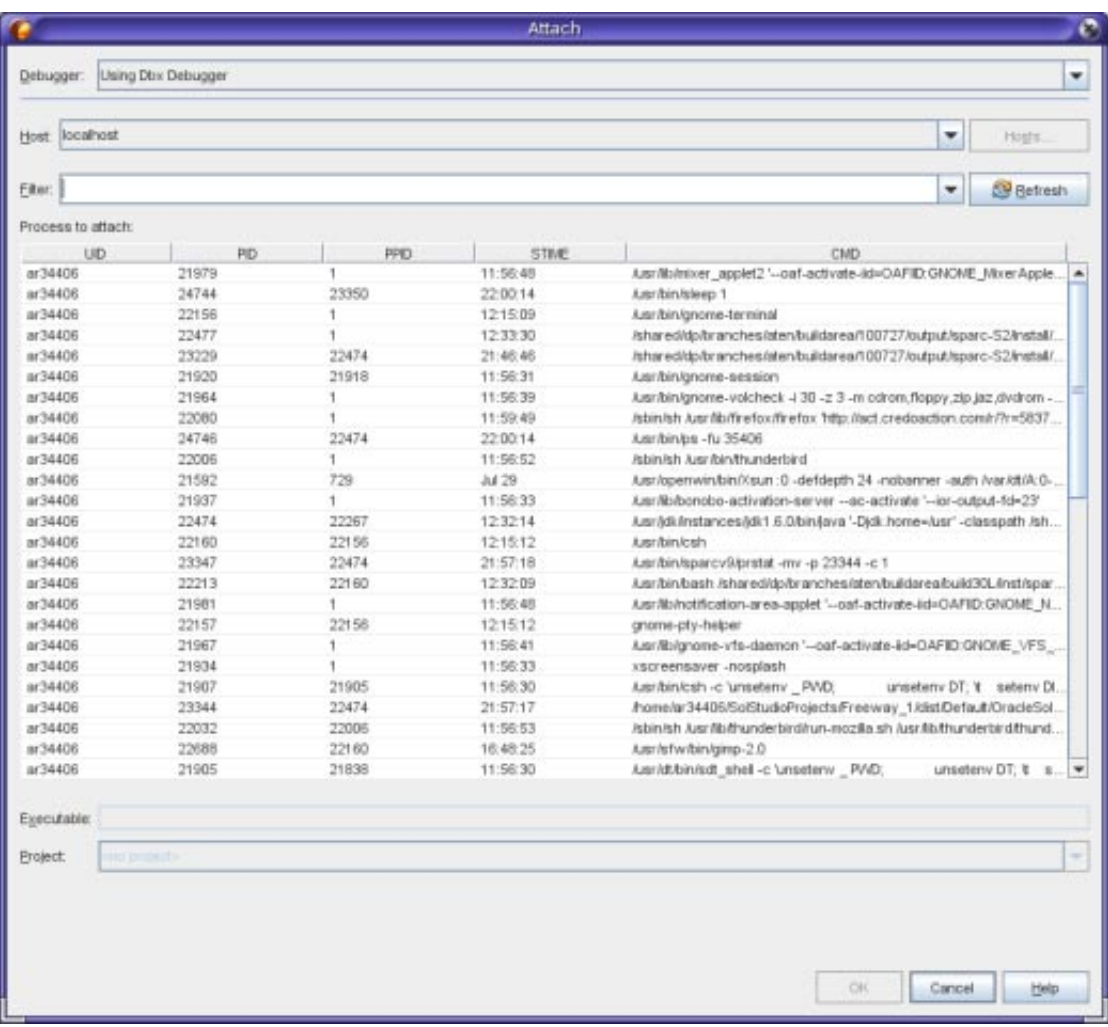

- 6. 「接続 (Attach)」ダイアログボックスで、「フィルタ (Filter)」フィールドに Freeway と入力し て、プロセスのリストをフィルタします。
- 7. フィルタしたリストから Freeway プロセスを選択します。
- 8. 「OK」をクリックします。
- 9. デバッグセッションが開始し、Freeway プロセスの実行がデバッガが接続されたポイントで一 時停止します。

## <span id="page-34-0"></span>既存のコアファイルのデバッグ

プログラムがクラッシュする場合、コアファイル (クラッシュしたときのプログラムのメモ リーイメージ) をデバッグできます。コアファイルをデバッガにロードするには、次の手順に従 います。

- 1. 「デバッグ (Debug)」>「コアファイルのデバッグ (Debug core file)」を選択します。
- 2. 「コアファイル (Core File)」フィールドにコアファイルのフルパスを入力するか、または「コ アファイルを選択 (Select Core File)」ダイアログボックスで「参照 (Browse)」をクリックしてコ アファイルにナビゲートします。

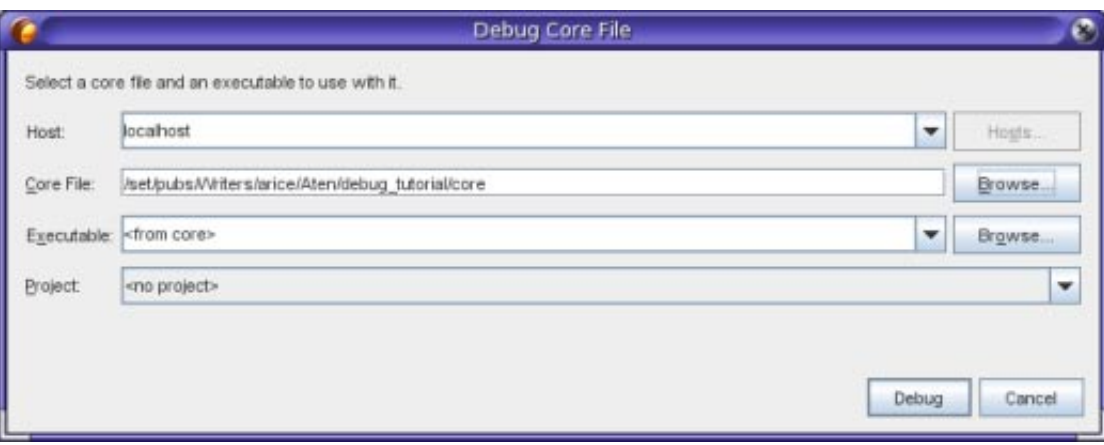

- 3. 実行可能ファイルで指定したコアファイルにデバッガを接続できない場合、「実行可能 ファイルを選択 (Select Executable)」ダイアログボックスが開き、実行可能ファイルを指定でき ます。この場合、「実行可能ファイル (Executable)」テキストボックスに実行可能ファイルの パス名を入力するか、または「参照 (Browse)」ボタンをクリックして「実行可能ファイル (Executable)」ダイアログボックスを使用して実行可能ファイルを選択します。
- 4. デフォルトで、「プロジェクト (Project)」テキストフィールドには、<プロジェクトなし> (no project)、または実行可能ファイルの名前と完全に一致する既存のプロジェクトの名前が表 示されます。実行可能ファイルに新規プロジェクトを作成するには、<新規プロジェクトの作 成> (create new project) を選択します。
- 5. 「デバッグ (Debug)」をクリックします。

デバッグの詳細なチュートリアルは、[Oracle Solaris Studio 12.2 dbxtool](http://www.oracle.com/pls/topic/lookup?ctx=821-2503&id=studiodbxtut) チュートリアルを参照して ください。

Copyright ©2010 このソフトウェアおよび関連ドキュメントの使用と開示は、ライセンス契約の制約条件に従うものとし、知的財産に関する法律により保護されています。ライセンス契約で明示的に許 諾されている場合もしくは法律によって認められている場合を除き、形式、手段に関係なく、いかなる部分も使用、複写、複製、翻訳、放送、修正、ライセンス供与、送信、配布、発表、実行、公開ま<br>たは表示することはできません。このソフトウェアのリバース・エンジニアリング、逆アセンブル、逆コンパイルは互換性のために法律によって規定されている場合を除き、禁止されています。<br>ここに記載された情報は予告なしに変更される場合があります。また、誤りが無いことの保 このソフトウェアまたは関連ドキュメントを、米国政府機関もしくは米国政府機関に代わってこのソフトウェアまたは関連ドキュメントをライセンスされた者に提供する場合は、次の通知が適用されま す。

U.S. GOVERNMENT RIGHTS Programs, software, databases, and related documentation and technical data delivered to U.S. Government customers are "commercial computer software" or "commercial technical data" pursuant to the applicable Federal Acquisition Regulation and agency-specific supplemental regulations. As such, the use, duplication, disclosure, modification, and adaptation shall be subject to the restrictions and licen set forth in the applicable Government contract, and, to the extent applicable by the terms of the Government contract, the additional rights set forth in FAR 52.227-19, Commercial Computer Software License (December 2007). Oracle America, Inc., 500 Oracle Parkway, Redwood City, CA 94065.

このソフトウェアもしくはハードウェアは様々な情報管理アプリケーションでの一般的な使用のために開発されたものです。このソフトウェアもしくはハードウェアは、危険が伴うアプリケーション<br>(人的傷害を発生させる可能性があるアプリケーションを含む) への用途を目的として開発されていません。このソフトウェアもしくはハードウェアを危険が伴うアプリケーションで使用する際、安 全に使用するために、適切な安全装置、バックアップ、冗長性 (redundancy)、その他の対策を講じることは使用者の責任となります。このソフトウェアもしくはハードウェアを危険が伴うアプリ ケーションで使用したことに起因して損害が発生しても、オラクル社およびその関連会社は一切の責任を負いかねます。

Oracle と Java は Oracle Corporation およびその関連企業の登録商標です。その他の名称は、それぞれの所有者の商標または登録商標です。

AMD、Opteron、AMD ロゴ、AMD Opteron ロゴは、Advanced Micro Devices, Inc. の商標または登録商標です。Intel、Intel Xeon は、Intel Corporation の商標または登録商標です。すべての SPARC の商標は ライセンスをもとに使用し、SPARC International, Inc. の商標または登録商標です。UNIX は X/Open Company, Ltd. からライセンスされている登録商標です。

このソフトウェアまたはハードウェア、そしてドキュメントは、第三者のコンテンツ、製品、サービスへのアクセス、あるいはそれらに関する情報を提供することがあります。オラクル社およびその関 連会社は、第三者のコンテンツ、製品、サービスに関して一切の責任を負わず、いかなる保証もいたしません。オラクル社およびその関連会社は、第三者のコンテンツ、製品、サービスへのアクセスま たは使用によって損失、費用、あるいは損害が発生しても一切の責任を負いかねます。 821-2501

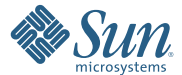

**Oracle Corporation 500 Oracle Parkway, Redwood City, CA 94065 U.S.A.**